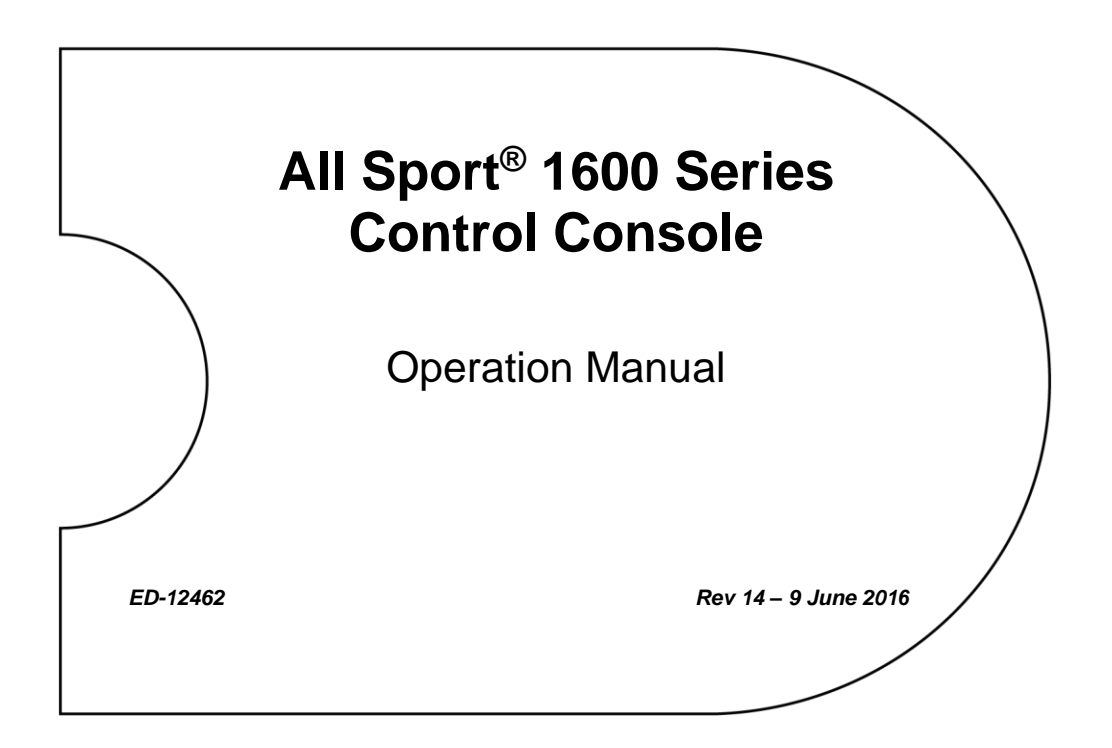

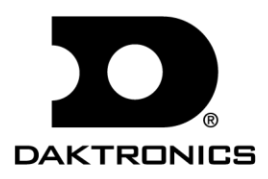

**ED-12462 Product 1196 Rev 14 – 9 June 2016**

#### DAKTRONICS, INC. **Copyright 2000-2016**

All rights reserved. While every precaution has been taken in the preparation of this manual, the publisher assumes no responsibility for errors or omissions. No part of this book covered by the copyrights hereon may be reproduced or copied in any form or by any means – graphic, electronic, or mechanical, including photocopying, taping, or information storage and retrieval systems – without written permission of the publisher.

*All Sport® and Glow Cube® are trademarks of Daktronics, Inc.*

# **Table of Contents**

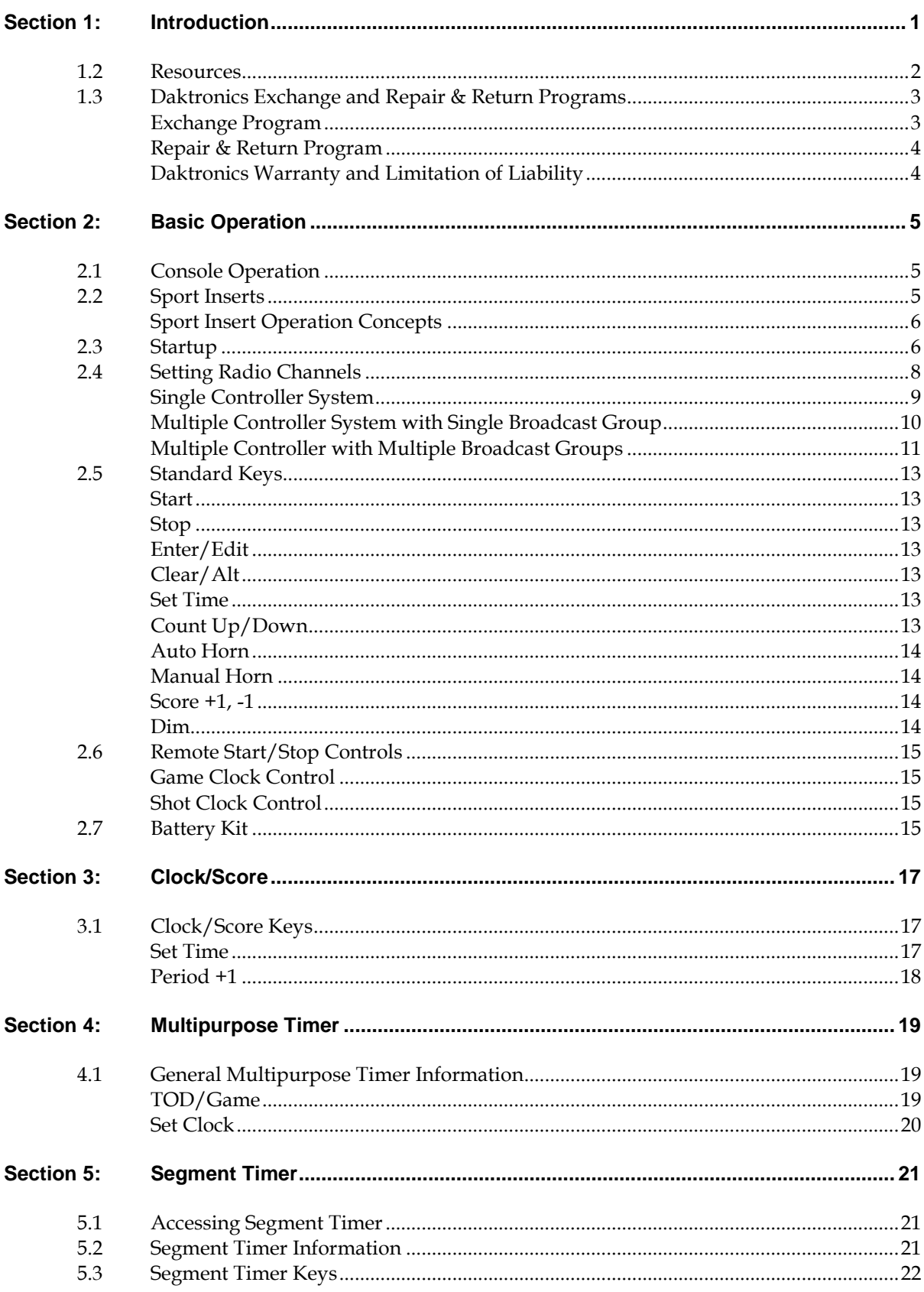

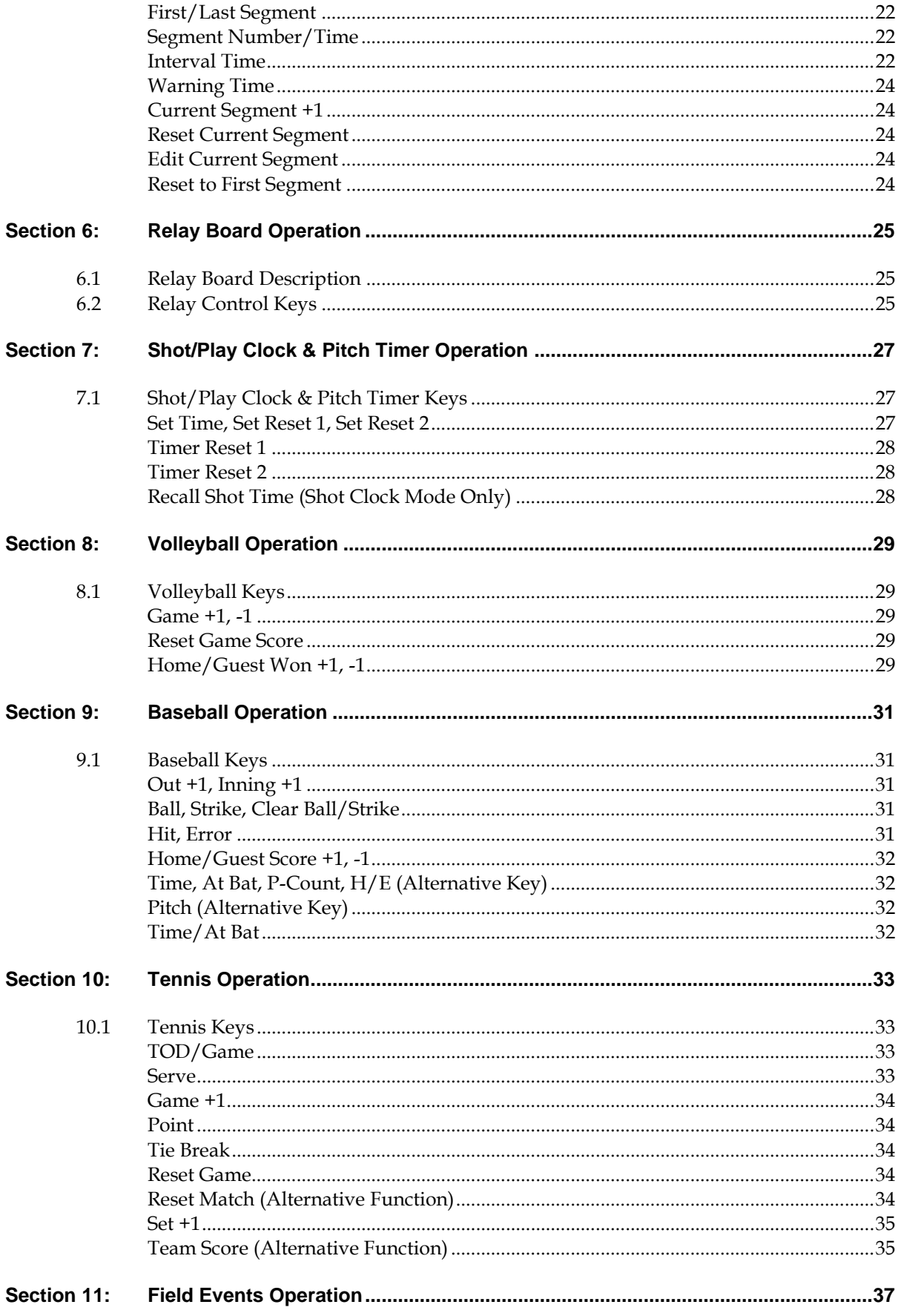

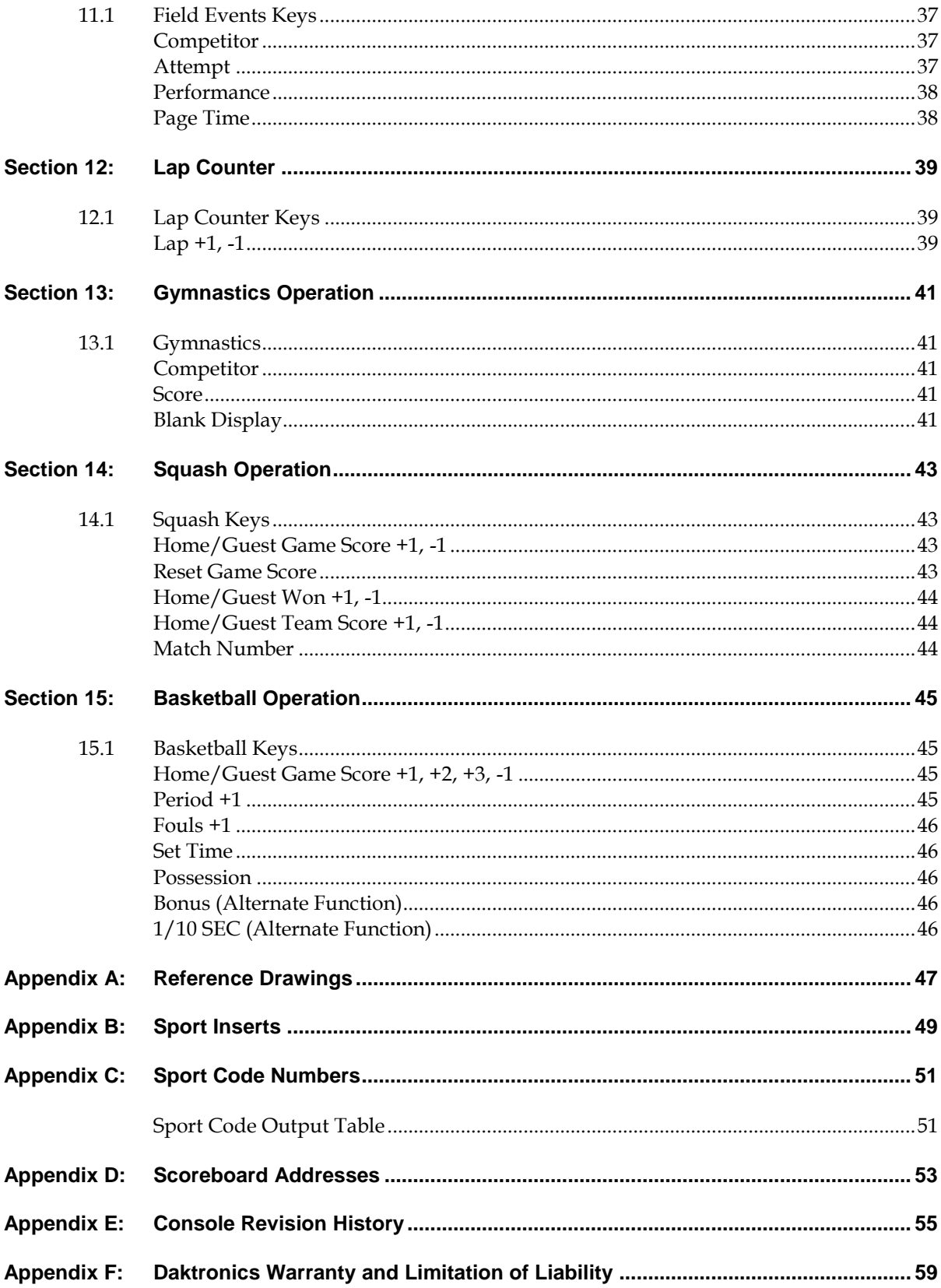

# <span id="page-6-0"></span>**Section 1: Introduction**

This manual is designed to explain the operation of the All Sport® 1600 Series control console. For additional information regarding the safety, installation, operation, or service of this system, refer to the telephone numbers listed in **Section [1.3](#page-8-0)**.

# **1.1 Important Safety Instructions**

- Read and understand all instructions, both general and for specific sports.
- Do not drop the device or immerse it in water.
- This device shall not be exposed to dripping or splashing, and no objects filled with liquid shall be placed upon it.

**WARNING!** To reduce the risk of fire or electric shock, do not expose this device to rain or moisture.

Console may include external battery pack.

**CAUTION!** DANGER OF EXPLOSION IF BATTERY IS INCORRECTLY REPLACED. REPLACE ONLY WITH THE SAME OR EQUIVALENT TYPE.

**WARNING!** Do not expose batteries to excessive heat, such as direct sunlight or open fire.

- Never yank the power cord to pull the plug from the outlet. Grasp the plug and pull to disconnect.
- Do not let the power cord touch hot surfaces or hang over the edge of a table that could damage or cut the cord.
- If an extension cord is necessary, use a three-pronged polarized cord. Arrange the cord with care so that no one will trip over or pull it out.
- Before using an extension cord, inspect the cable thoroughly and verify its compliance with the local electric codes.
- Always turn off and unplug the control equipment when it is not in use.
- To avoid electrical shock, do not disassemble the control equipment or electronic controls of the display. Incorrect reassembly can cause electric shock and faulty operation or permanent damage to the circuits. Failure to follow this safeguard will make the warranty null and void.
- Inspect console for shipping damage such as rattles and dents, and verify that all equipment is included as itemized on the packing slip. Immediately report any problems to Daktronics; save all packing materials if exchange is necessary.

All Sport consoles receive external power through a standard 8' (2.44 m) long three-pronged power cord plugged into a 120 or 240 VAC grounded outlet. The outlet shall be installed near the console and easily accessible. Contact Daktronics for information on running an All Sport console via optional battery power pack.

**Note:** All Sport consoles feature an internal time delay 1/8 amp, 250 V fuse for 120 VAC models or 1/16 amp 250 V fuse for 240 VAC models. In the unlikely event the fuse needs to be replaced, contact Daktronics Customer Service.

# **1.1 Specifications Label**

Power specifications as well as serial and model number information can be found on the rear of the console. Refer to **[Figure 1](#page-7-1)**.

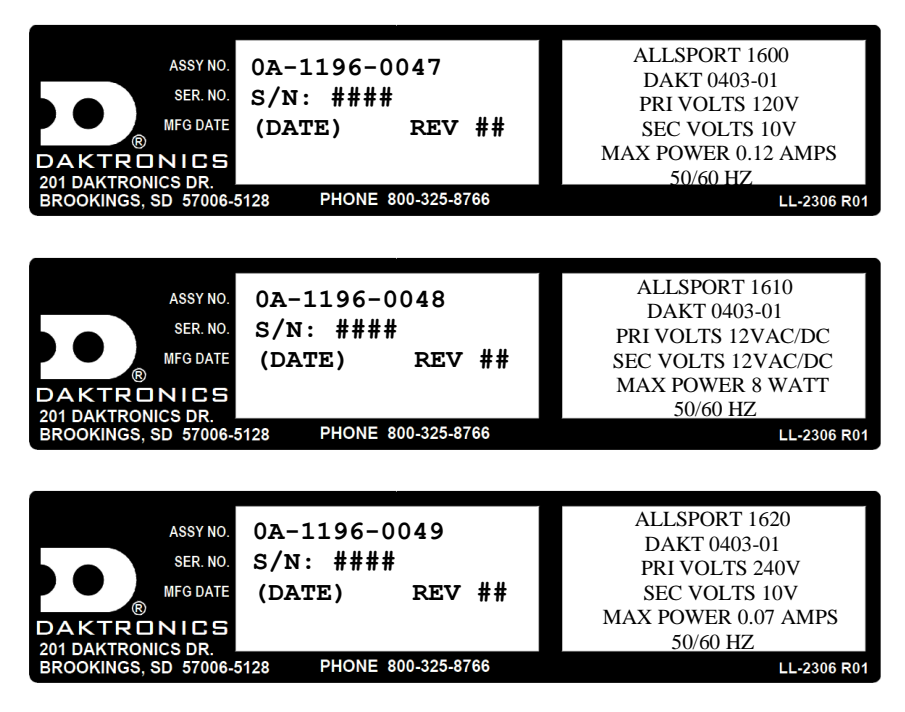

*Figure 1: Specifications Labels*

<span id="page-7-1"></span>When calling Daktronics customer service, please have the model number, serial number, and the date the device became operational available to ensure the request is serviced as quickly as possible.

## <span id="page-7-0"></span>**1.2 Resources**

**[Figure 2](#page-7-2)** illustrates a Daktronics drawing label. The drawing number is located in the lower-right corner of a drawing. This manual refers to drawings by listing the last set of digits and the letter preceding them. In the example, the drawing would be referred to as **Drawing C-325405**.

| THE CONCEPTS EXPRESSED AND DETAILS SHOWN IN THIS DRAWING ARE CONFIDENTIAL AND     |                                                      |                                        |
|-----------------------------------------------------------------------------------|------------------------------------------------------|----------------------------------------|
| PROPRIETARY. DO NOT REPRODUCE BY ANY MEANS, INCLUDING ELECTRONICALLY, WITHOUT THE |                                                      |                                        |
|                                                                                   | <b>EXPRESSED WRITTEN CONSENT OF DAKTRONICS, INC.</b> | <b>COPYRIGHT 2008 DAKTRONICS, INC.</b> |
| DAKTRONICS, INC. BROOKINGS, SD 57006                                              |                                                      |                                        |
|                                                                                   |                                                      |                                        |
| <b>PROJ: DAKTRONICS UNIVERSITY</b>                                                |                                                      |                                        |
|                                                                                   |                                                      |                                        |
| <b>TITLE: SYSTEM RISER DIAGRAM</b>                                                |                                                      |                                        |
|                                                                                   |                                                      |                                        |
| DATE: 15 JAN 08<br>DES.BY: AORMESH<br><b>DRAWN BY: AORMESH</b>                    |                                                      |                                        |
|                                                                                   |                                                      |                                        |
| <b>REVISION</b>                                                                   | <b>APPR BY-</b>                                      | 14963-R01C-325405                      |
| 00                                                                                | <b>NONE</b><br><b>SCALE-</b>                         |                                        |
|                                                                                   |                                                      |                                        |
|                                                                                   |                                                      |                                        |

<span id="page-7-2"></span>Drawing Number *Figure 2: Daktronics Drawing Label*

#### **Reference Drawing:**

System Riser Diagram........................................................................... **Drawing C-325405**

Daktronics identifies manuals by an ED or DD number located on the cover page of each manual. For example, this manual would be referred to as **ED-12462**.

## <span id="page-8-1"></span><span id="page-8-0"></span>**1.3 Daktronics Exchange and Repair & Return Programs**

#### **Exchange Program**

The Daktronics Exchange Program is a service for quickly replacing key components in need of repair. If a component fails, Daktronics sends a replacement part to the customer who, in turn, returns the failed component to Daktronics. This decreases equipment downtime. Customers who follow the program guidelines explained below will receive this service.

#### *Before Contacting Daktronics*

Identify these important numbers:

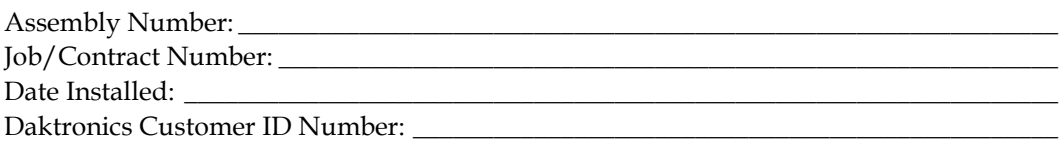

To participate in the Exchange Program, follow these steps.

#### **1. Call Daktronics Customer Service.**

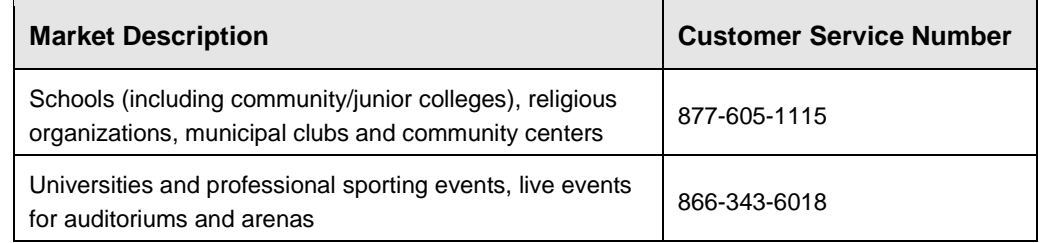

#### **2. When the new exchange part is received, mail the old part to Daktronics.**

If the replacement part fixes the problem, send in the problem part being replaced.

- **a.** Package the old part in the same shipping materials in which the replacement part arrived.
- **b.** Fill out and attach the enclosed UPS shipping document.
- **c.** Ship the part to Daktronics.

#### **3. The defective or unused parts must be returned to Daktronics within 5 weeks of initial order shipment.**

If any part is not returned within five (5) weeks, a non-refundable invoice will be presented to the customer for the costs of replenishing the exchange parts inventory with a new part.

Daktronics reserves the right to refuse parts that have been damaged due to acts of nature or causes other than normal wear and tear.

### <span id="page-9-0"></span>**Repair & Return Program**

For items not subject to exchange, Daktronics offers a Repair & Return Program. To send a part for repair, follow these steps:

#### **1. Call or fax Daktronics Customer Service:**

Refer to the appropriate market number in the chart listed on the previous page. **Fax:** 605-697-4444

- **2. Receive a case number before shipping.** This expedites repair of the part.
- **3. Package and pad the item carefully to prevent damage during shipment.** Electronic components, such as printed circuit boards, should be placed in an antistatic bag before boxing. Daktronics does not recommend using packing 'peanuts' when shipping.
- **4. Enclose:**
	- name
	- address
	- phone number
	- the case number
	- a clear description of symptoms

### *Shipping Address*

Daktronics Customer Service [Case #] 201 Daktronics Drive, Dock E Brookings, SD 57006

## <span id="page-9-1"></span>**Daktronics Warranty and Limitation of Liability**

The Daktronics Warranty and Limitation of Liability is located in **Appendix F**. The Warranty is independent of Extended Service agreements and is the authority in matters of service, repair, and display operation.

# <span id="page-10-1"></span><span id="page-10-0"></span>**2.1 Console Operation**

The console face consists of a two-line by 16-character liquid crystal display and an area for a sport-specific insert. Refer to **[Figure 3](#page-10-3)** to locate these components on the control console face.

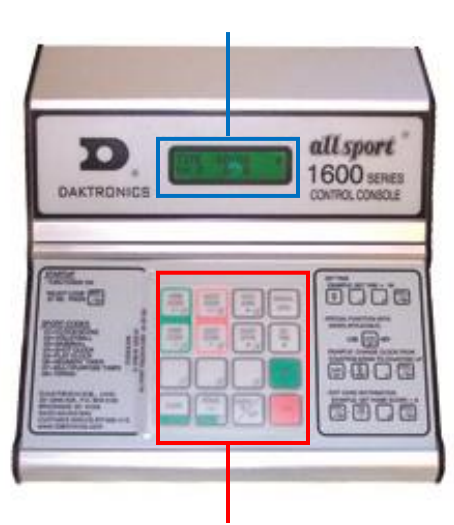

LCD

Sport-Specific Insert

<span id="page-10-3"></span>*Figure 3: All Sport® 1600 Layout*

In most cases, the top line of the LCD shows the main clock time, the direction the clock is counting, and when the main horn is sounding, while the bottom line typically shows the HOME and GUEST team scores.

The keys and functions common to all sports are explained in **Sectio[n 2.5](#page-18-0)**. All of the keys that pertain to a specific sport code insert are explained in detail in their respective sport section.

Throughout this manual, the names or letters of keys on the keyboard are enclosed in angle brackets (such as **<ENTER\*/EDIT>**).

# <span id="page-10-2"></span>**2.2 Sport Inserts**

Sport inserts allow a single console to control multiple sports. Select the proper insert from the chart below and slide it into the opening on the left side of the console until it stops. To remove a sport insert, pull on the tab that extends from the console.

**Note:** The All Sport**®** 1600 series control console is capable of running older, single driver baseball scoreboards and Glow Cube® portable displays, which were previously controlled with the 1000 and the 2500 series consoles.

If an insert is lost or damaged, a printed copy of the sport insert drawing, located in **Appendix B** can be used until a replacement can be ordered.

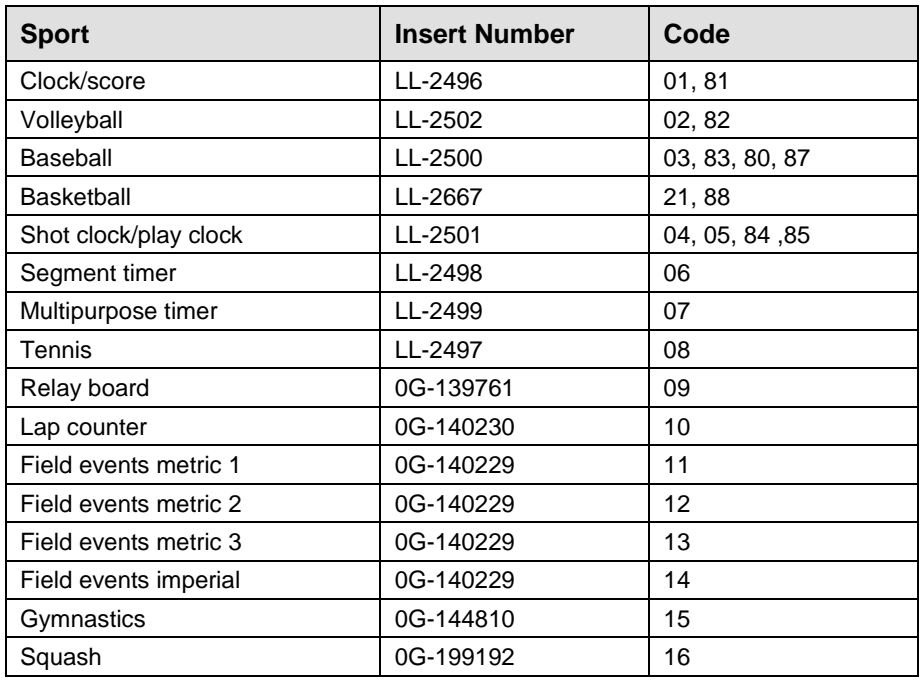

### <span id="page-11-0"></span>**Sport Insert Operation Concepts**

A sport insert identifies the keys required for normal operation of a specific sport. In most cases, pressing a key immediately changes the scoreboard. Keys that require entry of additional information are marked by a dot, (such as **<SET TIME >**). This additional information is usually a number followed by the **<ENTER\*/EDIT>** key.

Some keys are labeled **+1.** Pressing one of these keys once "increments", or increases, the corresponding field on the scoreboard by one (such as score or period). A key with **-1** "decrements", or decreases, by one.

On most inserts, certain keys have been grouped together under the heading **Home** or **Guest**. These keys are **team** keys and work the same for both teams. They affect the statistics only for that one team. Keys not under one of these headings are **game** keys. They are general keys for the progress of the game (such as period or quarter). Other keys may be grouped in a similar way to emphasize that they work together.

## <span id="page-11-1"></span>**2.3 Startup**

Use the rocker switch on the back of the console to turn it on, then follow the LCD screens:

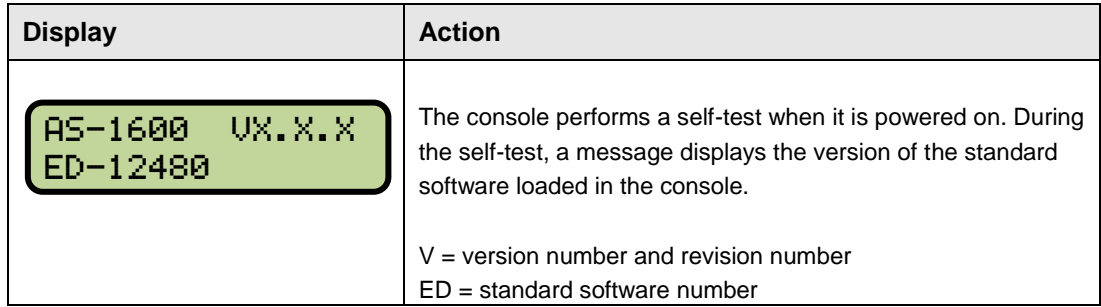

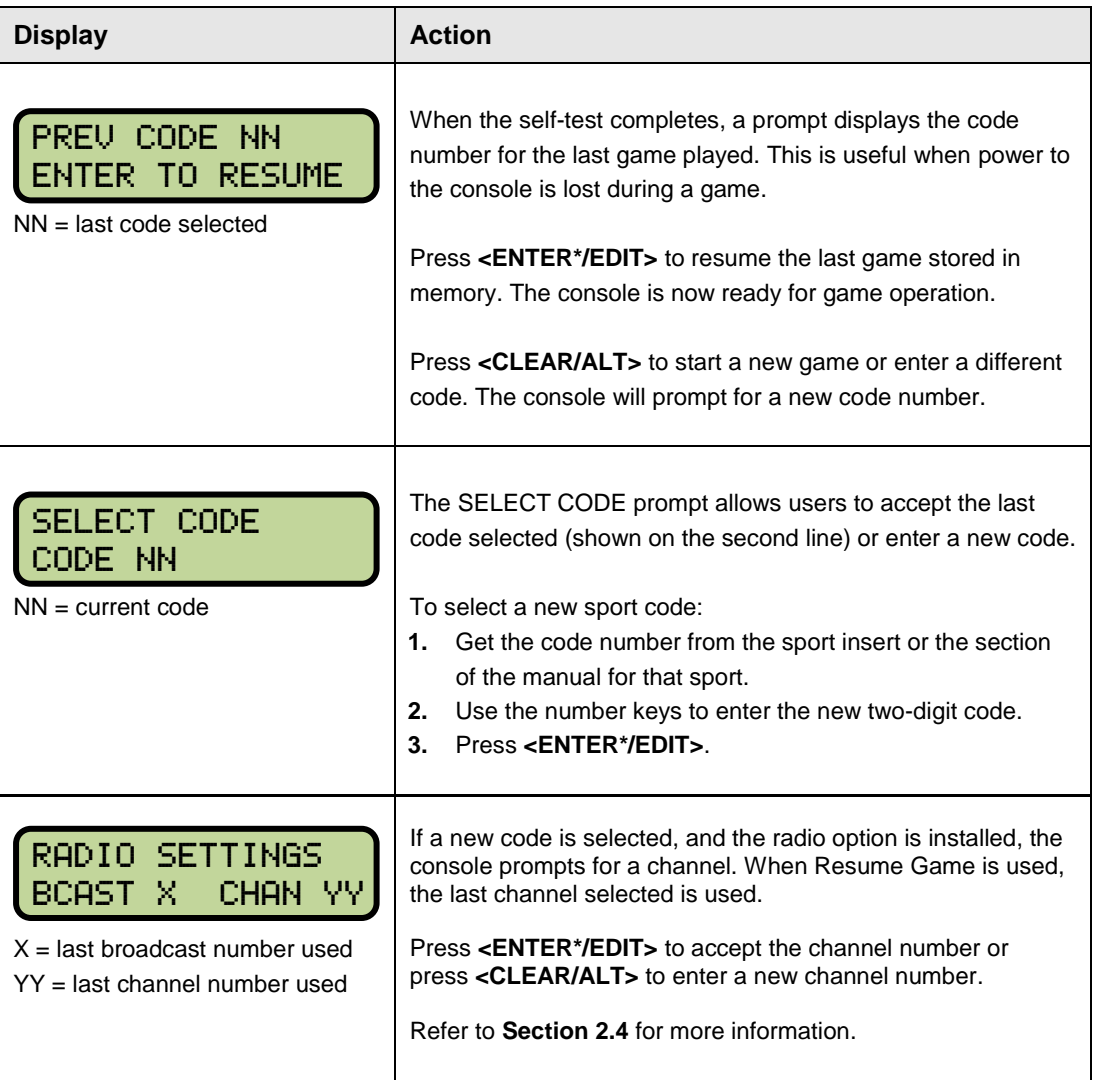

# <span id="page-13-0"></span>**2.4 Setting Radio Channels**

#### **Reference Drawings:**

Channel Selection; Multiple Broadcast Group, Gen IV ......................... **Drawing A-203113** Installation Details, Gen VI Channel Selection Guide ......................... **Drawing A-1109870**

The radio receiver units used in Daktronics scoreboards have a channel (CHAN) switch that can be set from 1–8. The receivers also have a broadcast group (BCAST) setting. The broadcast group defines a group of radio receivers that "listen" to the channel selected on the channel switch as well as "listen" for data sent out on their broadcast channel.

**Note:** The number of available broadcast groups varies depending on the generation of radio receiver: Gen V radio receivers have 1–4, while Gen VI radio receivers have 1–8.

Each radio receiver will accept data sent from the broadcast channel of its respective broadcast group, as well as data sent from the "Master Broadcast" channel. This is selected when the console is set to BCAST 0 and CHAN 00.

In this type of system, the receiver unit at the scoreboard must have the channel switch set to a specific channel. The operator must know which channel is selected in the scoreboard. The operator must then enter the specific channel when prompted during console startup.

To determine the settings of a scoreboard, first power it down and shut off any radioequipped consoles in the area. Next, power the scoreboard back up and watch for the radio settings. The settings will appear as "**bX CY**" where **X** is the current broadcast group and **Y**  is the current channel.

The settings are typically displayed in the clock digits (**[Figure 4](#page-13-1)**) or Home and Guest score digits (**[Figure 5](#page-13-2)**), depending on the scoreboard model.

The console automatically detects when a radio transmitter is installed and will prompt the user for transmitter settings after a valid sport code is entered.

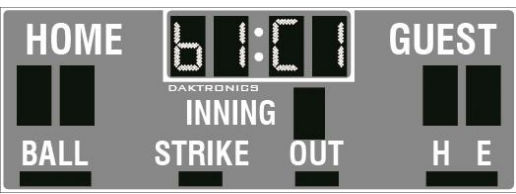

<span id="page-13-1"></span>*Figure 4: Radio Settings in Clock Digits*

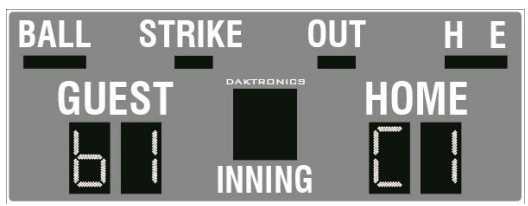

<span id="page-13-2"></span>*Figure 5: Radio Settings in Score Digits*

**Note:** If interference from a nearby Daktronics system is suspected, press **<CLEAR>** at the "RADIO SETTINGS" prompt to change the channel number.

There are three different radio scenarios that can be accommodated: a single controller system, a multiple controller system with a single broadcast group, and a multiple controller system with multiple broadcast groups. These scenarios are described on the following pages.

## <span id="page-14-0"></span>**Single Controller System**

In a single controller system (**[Figure 6](#page-14-1)**), all radio receivers and all scoreboards receive signal from the same console at all times. The default channel and broadcast group settings on the receiver are not typically modified. An example of this type of system is a football field with a scoreboard in one or both end zones displaying the same information.

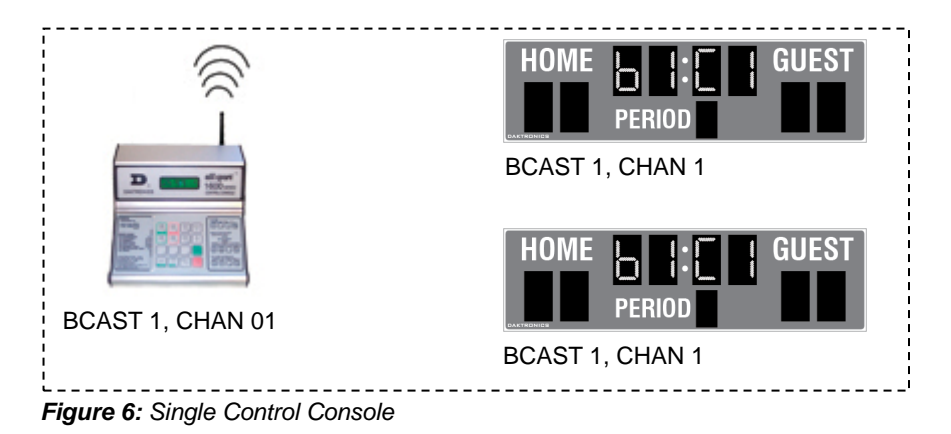

<span id="page-14-1"></span>Typically all single controller systems will use the default setting BCAST = 1, CHAN = 1. All radio receivers in the system must be set to the same values.

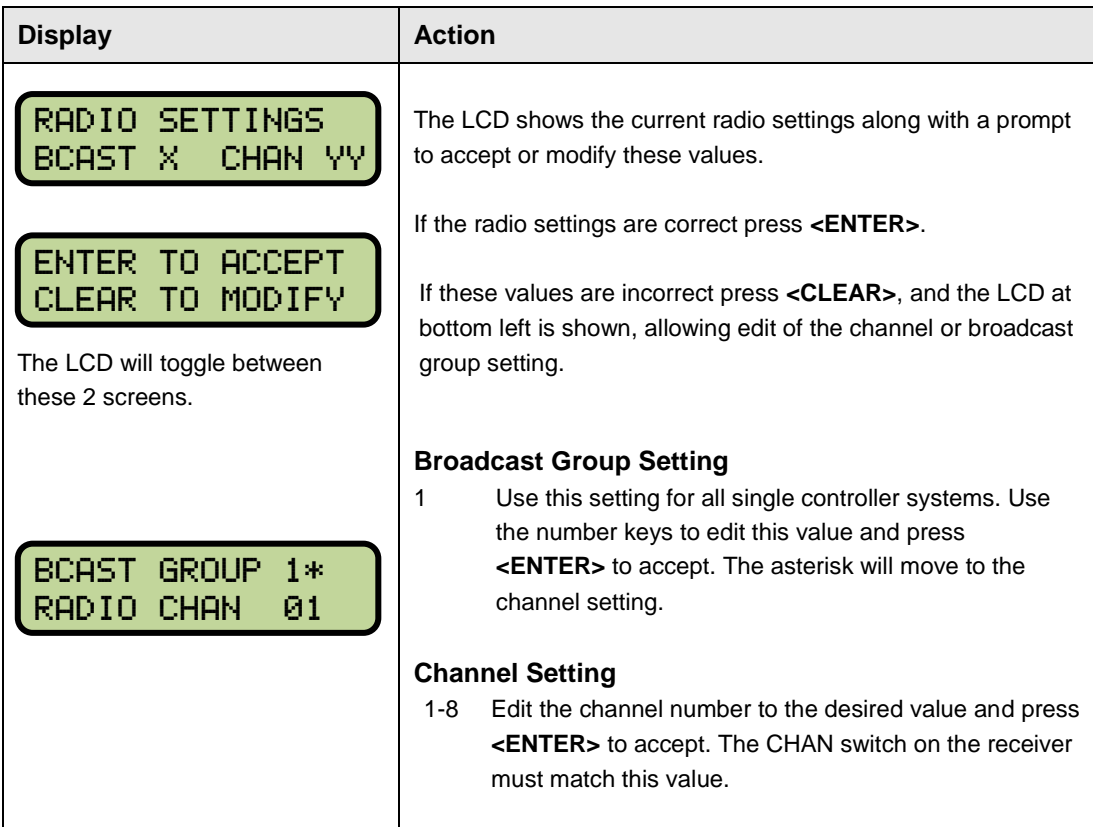

## <span id="page-15-0"></span>**Multiple Controller System with Single Broadcast Group**

In a multiple controller system with a single broadcast group (**[Figure 7](#page-15-1)**), there may be one console for each scoreboard and/or one master controller that can run every scoreboard at one time or take control of a specific scoreboard. An example of this type of system is a softball complex with individual scoreboards on several different fields.

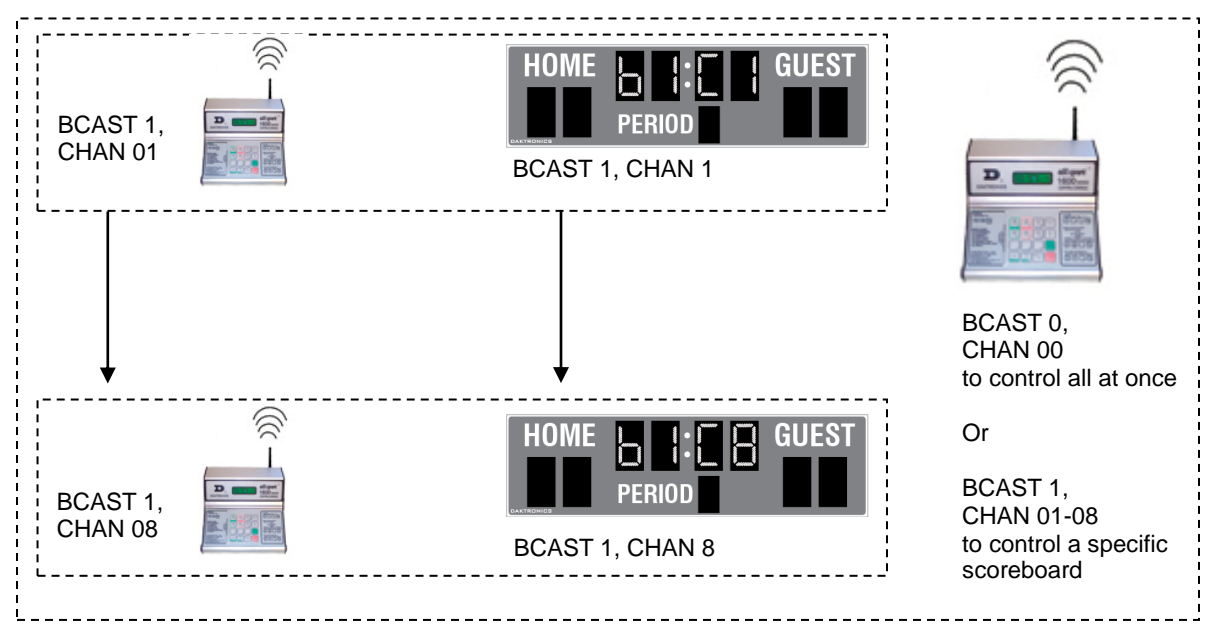

<span id="page-15-1"></span>*Figure 7: Single Broadcast Group*

Multiple controller systems typically use Broadcast 1 and Channel 1 for the first controller and Channels 2-8 for all remaining controllers. All radio receivers in the system must be set to Broadcast 1 (BCAST 1).

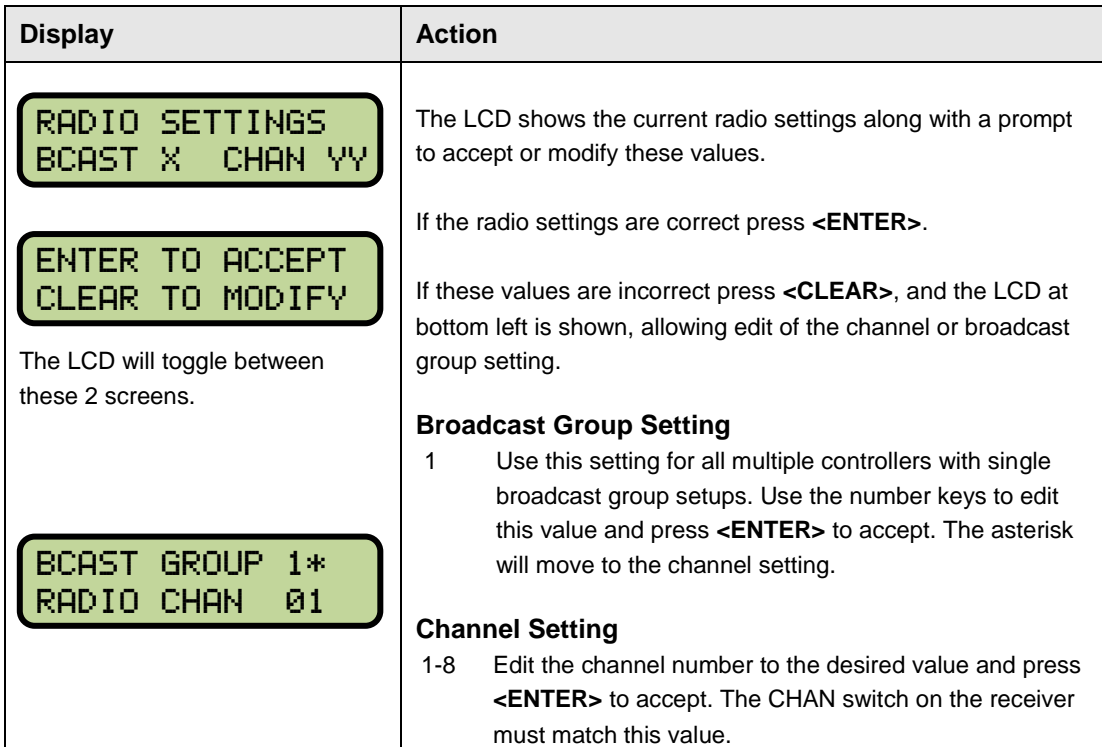

#### <span id="page-16-0"></span>**Multiple Controller with Multiple Broadcast Groups**

In a multiple controller system with multiple broadcast groups (**[Figure 8](#page-16-1)**), there are many consoles that control multiple scoreboards and/or scoreboard groups. The radio receiver inside the scoreboard is set to broadcast group 1–4 (Gen V) or 1–8 (Gen VI). By changing the console settings to the specific broadcast group address, a single console can control all scoreboards or specific groups of scoreboards. One example of this scenario is split court operation in basketball installations, where scoreboards are used to score multiple games at once, but can be grouped together to show one game if necessary.

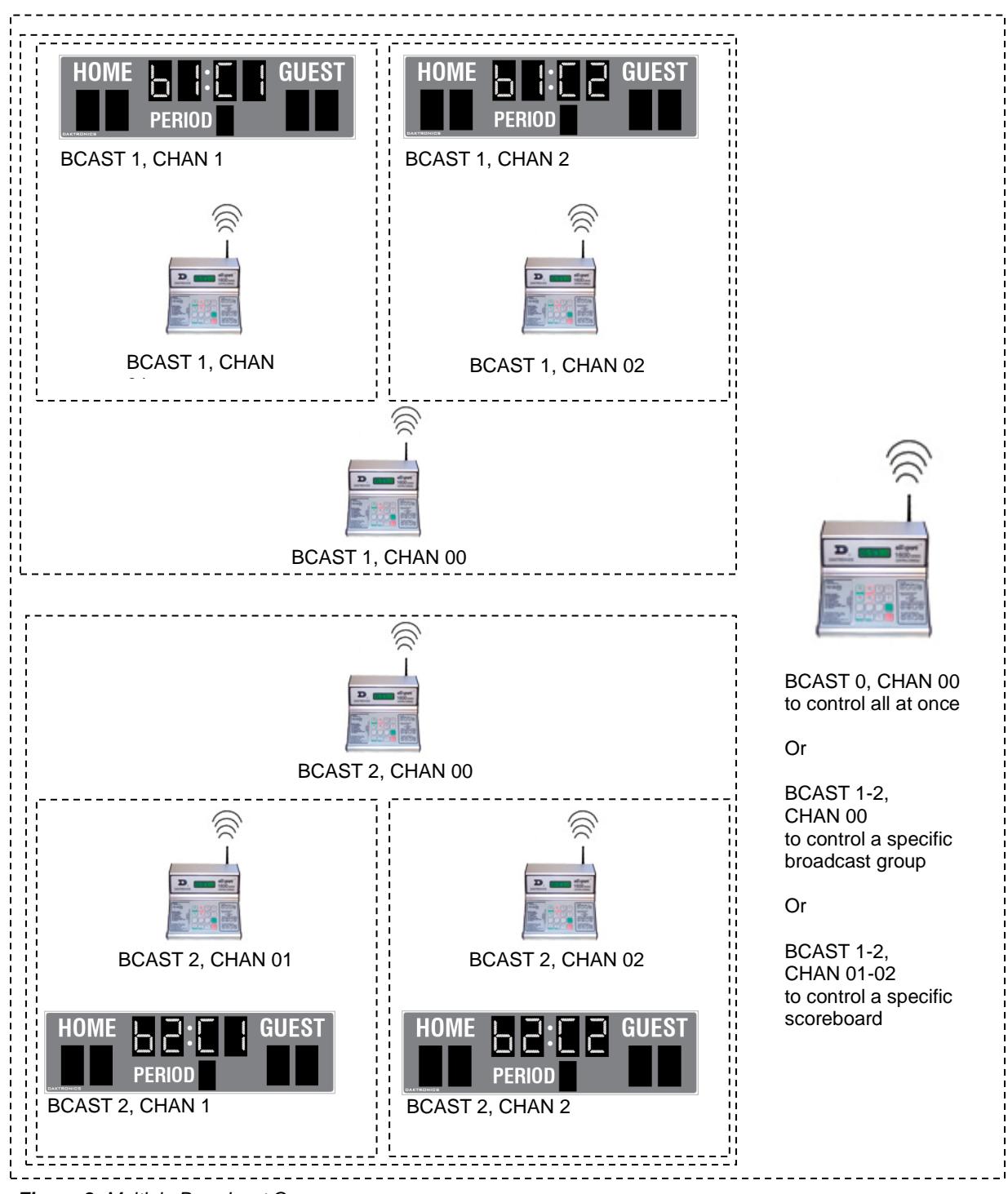

<span id="page-16-1"></span>*Figure 8: Multiple Broadcast Group*

Typically, all multiple controller systems will use BCAST 1, CHAN 1 for the first controller in Broadcast Group 1 and BCAST 2, CHAN 1 for the first controller in Broadcast Group 2. All other consoles in a group are added sequentially.

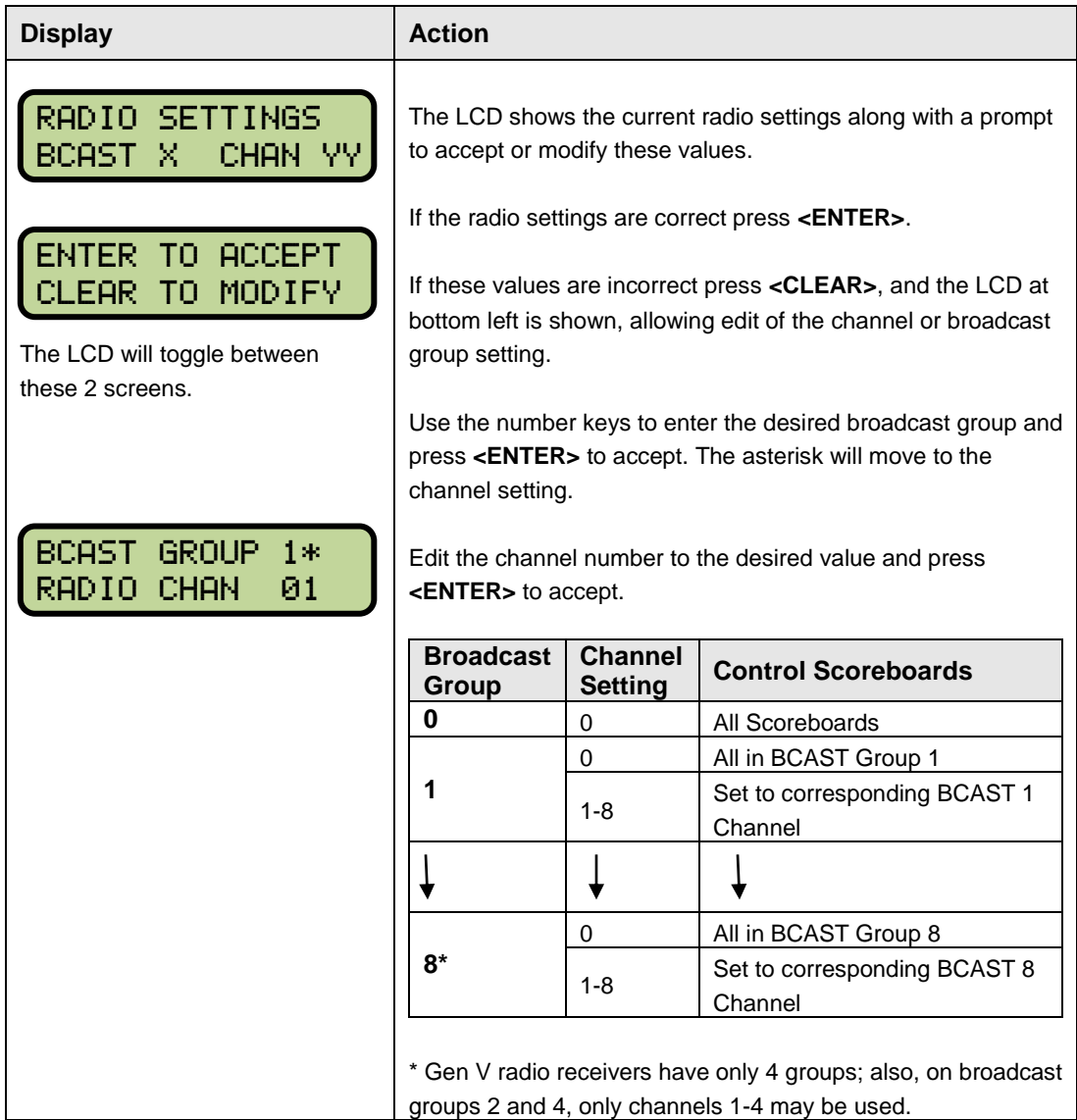

# <span id="page-18-1"></span><span id="page-18-0"></span>**2.5 Standard Keys**

#### **Start**

**<START>** is used to start the main clock.

### <span id="page-18-2"></span>**Stop**

**<STOP>** is used to stop the main clock.

### <span id="page-18-3"></span>**Enter/Edit**

The **<ENTER\*/EDIT>** key has dual functions. The key functions as the enter key when editing game data. Pressing the key will accept the new data and exit the edit mode. If not in **Edit** mode, the key allows the user to select the item to be edited, such as team score. After pressing the **<ENTER\*/EDIT>** key, the operator then presses one of the increment or decrement keys for the desired field on the scoreboard. The operator then enters the new value to display and presses **<ENTER\*/EDIT>** to accept.

### <span id="page-18-4"></span>**Clear/Alt**

The **<CLEAR/ALT>** key has two functions. The key operates as the clear key when editing game data. Pressing the key will clear the data being edited, or, if pressed twice, will exit the edit mode. When not in **Edit** mode the **<CLEAR/ALT>** key allows the user to access the alternate function keys. Pressing the **<CLEAR/ALT>** and one of the alternate function keys will initiate the desired function.

![](_page_18_Picture_194.jpeg)

### <span id="page-18-5"></span>**Set Time**

## <span id="page-18-6"></span>**Count Up/Down**

![](_page_18_Picture_195.jpeg)

## <span id="page-19-0"></span>**Auto Horn**

![](_page_19_Picture_250.jpeg)

#### <span id="page-19-1"></span>**Manual Horn**

Press **<MANUAL HORN>** to sound the main horn. The horn sounds as long as the key is pressed and stops sounding when the key is released.

### <span id="page-19-2"></span>**Score +1, -1**

The home and guest **<SCORE +1>** key is used to increment the team score, and the **<SCORE -1>** key is used to decrement the team score.

![](_page_19_Picture_251.jpeg)

## <span id="page-19-3"></span>**Dim**

![](_page_19_Picture_252.jpeg)

# <span id="page-20-0"></span>**2.6 Remote Start/Stop Controls**

The All Sport® 1600 console lets operators control timing functions remotely using the Game Clock Start/Stop switch and the Shot Clock Start/Stop switch. Only one type of switch may be used at any given time.

![](_page_20_Figure_2.jpeg)

<span id="page-20-4"></span>*Figure 9: Remote Start/Stop Switches*

## <span id="page-20-1"></span>**Game Clock Control**

The Game Clock Start/Stop switch plugs into J3 on the back of the All Sport**®** 1600 console (**[Figure 9](#page-20-4)**). This unit has a rocker switch for clock start/stop and a button for horn. The horn button sounds the horn as long as the button is pressed.

## <span id="page-20-2"></span>**Shot Clock Control**

The Shot Clock Start/Stop switch also plugs into J3 on the back of the console (**[Figure 9](#page-20-4)**). This unit has a rocker switch for Start/Stop and reset button(s). When a reset button is pressed, the shot clock timer is changed to the reset value and stops the timer from decrementing. The shot clock timer restarts when the reset button is released.

Refer to **Section 7** for more information about shot/play clock & pitch timer configurations.

# <span id="page-20-3"></span>**2.7 Battery Kit**

#### **Reference Drawings:**

All Sport Battery Kit Option.....................................................................**[Drawing A-139990](https://portal.daktronics.lan/docs/engineeringdrawings/Drawings/2000/October/16/00139990.PDF)**

Refer to **Drawing A-139548** for an overview of the All Sport**®** 1600 series console layouts and connectors. For the battery-operated model, **Drawing A-139990** details the connection options for power and charging.

# <span id="page-22-0"></span>**Section 3: Clock/Score**

#### **Sport Insert: LL-2496 (Code 01) (Code 81)**

The sport insert drawing is located in **Appendix B**. The block diagram drawings are located in **Appendix A**.

#### **Reference Drawings:**

![](_page_22_Picture_204.jpeg)

Refer **Section 2** for information on starting the console and for instructions for use of the sport insert.

If an insert is lost or damaged, a copy of the insert drawing can be used until a replacement arrives.

If the code number for a scoreboard is unknown, refer to **Appendix C**. If the model number of a scoreboard is unknown, refer to the documentation provided with the scoreboard.

# <span id="page-22-2"></span><span id="page-22-1"></span>**3.1 Clock/Score Keys**

#### **Set Time**

The current time on the main clock is displayed by pressing **<SET TIME**  $\cdot$ , and it can be changed by entering the desired time on the number pad and pressing **<ENTER\*/EDIT>**. The period length can be edited by pressing **<SET TIME >** a second time.

![](_page_22_Picture_205.jpeg)

## <span id="page-23-0"></span>**Period +1**

![](_page_23_Picture_53.jpeg)

# <span id="page-24-0"></span>**Section 4: Multipurpose Timer**

#### **Sport Insert: LL-2499 (Code 07)**

The sport insert drawing is located in **Appendix B**. The block diagram drawings are located in **Appendix A**.

#### **Reference Drawings:**

![](_page_24_Picture_184.jpeg)

Refer **Section 2** for information on starting the console and for instructions for use of the sport insert.

If an insert is lost or damaged, a copy of the insert drawing can be used until a replacement arrives.

If the code number for a scoreboard is unknown, refer to **Appendix C**. If the model number of a scoreboard is unknown, refer to the documentation provided with the scoreboard.

## <span id="page-24-1"></span>**4.1 General Multipurpose Timer Information**

The sport insert for the timer is **LL-2499,** and **Code 07** is used to run the timer. The multipurpose timer is a general timer used for two-, four-, and six-digit time displays. The timer counts up or down through hours, minutes and seconds. The information shifts on the two- and four-digit displays to show the most significant time values as the time changes.

### <span id="page-24-2"></span>**TOD/Game**

The **<TOD/GAME >** key toggles the console between displaying game time or time of day (TOD), allowing the user to change the time of day.

Press **<TOD/GAME >** to display the **Time of Day** prompt if the console is currently showing **Game Time**. If **Time of Day** is currently displayed, it will change to **Game Time**.

![](_page_24_Picture_185.jpeg)

## <span id="page-25-0"></span>**Set Clock**

The current time on the main clock is displayed by pressing **<SET TIME >**, and it can be changed by entering the desired time on the number pad and pressing **<ENTER\*/EDIT>**. The period length can be edited by pressing **<SET TIME >** a second time.

![](_page_25_Picture_145.jpeg)

**Note:** All keys listed on the timer insert except **<TOD/GAME >** are explained in **Section [2.5](#page-18-0)**.

# <span id="page-26-0"></span>**Section 5: Segment Timer**

#### **Sport Insert: LL-2498 (Code 06)**

The sport insert drawings are located in **Appendix B**. The block diagram drawings are located in **Appendix A**.

#### **Reference Drawings:**

![](_page_26_Picture_198.jpeg)

Refer to the information in **Section 2** to start up the console and use the sport insert.

If an insert is lost or damaged, a copy of the insert drawing can be used until a replacement arrives.

If the code number for a scoreboard is unknown, refer to **Appendix C**. If the model number of a scoreboard is unknown, refer to the documentation provided with the scoreboard.

# <span id="page-26-1"></span>**5.1 Accessing Segment Timer**

To run the segment timer for the dedicated segment timer display, enter **Code 06** at the **Enter Code** command.

## <span id="page-26-2"></span>**5.2 Segment Timer Information**

The segment timer is used to time events such as practice sessions. The operation of the segment timer is determined by 40 segments of pre-programmed length. The segment timer will count down starting at the segment number that is set as **First Segment**. When the first segment is completed, the segment timer will count the **Interval Time** and proceed with the next segment. The timer will continue counting segments until the segment number that is set as **Last Segment** is counted down. It then will reset to the segment saved as the **First Segment** and will either begin counting down or pause for the **<START>** key to be pressed, depending on the **Auto Stop At Last Seg** setting. To stop the timer after each segment is completed, use the **Auto Stop** feature.

The **First Segment** and **Last Segment** values can be used to set up specific practice sessions. For example, the practice session for one sport could be programmed to use segments 1-10, while another might use segments 11-20. Set the **First Segment** and **Last Segment** values to the desired segment numbers for the session, and the console will count down each of the segments in order, either stopping on the last segment or looping through included segments again, based on the **Auto Stop At Last Seg** setting.

The default **First Segment** value is 1. The default value for the **Last Segment** is 40.

# <span id="page-27-1"></span><span id="page-27-0"></span>**5.3 Segment Timer Keys**

# **First/Last Segment**

![](_page_27_Picture_209.jpeg)

# <span id="page-27-2"></span>**Segment Number/Time**

![](_page_27_Picture_210.jpeg)

## <span id="page-27-3"></span>**Interval Time**

The interval time is the time between each segment.

![](_page_27_Picture_211.jpeg)

### **Display Interval**

This setting determines whether the interval count will be displayed on the scoreboard.

![](_page_28_Picture_193.jpeg)

### **Copy Range**

This key sets a range of segments to a specific value.

![](_page_28_Picture_194.jpeg)

## **Auto Stop**

This key is the auto stop function of the console.

**Note:** To set the console to stop after the last segment in the series is completed, the auto stop at each segment setting must be set to **NO**.

![](_page_28_Picture_195.jpeg)

![](_page_29_Picture_179.jpeg)

## <span id="page-29-0"></span>**Warning Time**

![](_page_29_Picture_180.jpeg)

### <span id="page-29-1"></span>**Current Segment +1**

Press **<CURRENT SEGMENT +1>** to increment the segment number.

## <span id="page-29-2"></span>**Reset Current Segment**

Press **<RESET CURRENT SEG>** to reset the segment time to the value specified by the current segment. The segment number will remain at the current value.

## <span id="page-29-3"></span>**Edit Current Segment**

![](_page_29_Picture_181.jpeg)

### <span id="page-29-4"></span>**Reset to First Segment**

Press **<RESET TO 1ST SEG>** to reset the segment number and segment time to the values saved as the first segment.

**Note**: The **Reset to First Segment** function is disabled while the clock is running.

# <span id="page-30-0"></span>**Section 6: Relay Board Operation**

#### **Sport Insert: 0G-139761 (Code 09)**

The sport insert drawings are located in **Appendix B**. The block diagram drawings are located in **Appendix A**.

#### **Reference Drawing:**

![](_page_30_Picture_183.jpeg)

Refer to the information in **Section 2** to start up the console and use the sport insert.

If an insert is lost or damaged, a copy of the insert drawing can be used until a replacement arrives.

If the code number for a scoreboard is unknown, refer to **Appendix C**. If the model number of a scoreboard is unknown, refer to the documentation provided with the scoreboard.

## <span id="page-30-1"></span>**6.1 Relay Board Description**

The relay board consists of eight relays that can be used to control loads of up to 10 amps at 120V AC per relay.

The LCD on the console will indicate which relays are ON by displaying a  $\theta$  (zero) by the number of that relay. Relays that are OFF will have a " $\cdot$ " by the number.

Making a list of what each relay number is controlling will make it easy to tell from the LCD verifier if a specific item is **ON** or **OFF**.

## <span id="page-30-2"></span>**6.2 Relay Control Keys**

![](_page_30_Picture_184.jpeg)

# <span id="page-32-0"></span>**Section 7: Shot/Play Clock & Pitch Timer Operation**

#### **Sport Insert: LL-2501**

Shot Clock (Code 04) (Code 84) Play Clock/Pitch Timer (Code 05) (Code 85)

The sport insert drawings are located in **Appendix B**. The block diagram drawings are located in **Appendix A**.

#### **Reference Drawings:**

![](_page_32_Picture_220.jpeg)

Refer to the information in **Section 2** to start up the console and use the sport insert.

If an insert is lost or damaged, a copy of the insert drawing can be used until a replacement arrives.

If the code number for a scoreboard is unknown, refer to **Appendix C**. If the model number of a scoreboard is unknown, refer to the documentation provided with the scoreboard.

# <span id="page-32-2"></span><span id="page-32-1"></span>**7.1 Shot/Play Clock & Pitch Timer Keys**

![](_page_32_Picture_221.jpeg)

**Set Time, Set Reset 1, Set Reset 2**

### <span id="page-33-0"></span>**Timer Reset 1**

Press **<TIMER RESET 1>** to reset the timer to the **Reset 1** time and to show the **Reset 1** time value on the display.

## <span id="page-33-1"></span>**Timer Reset 2**

Press **<TIMER RESET 2>** to reset the timer to the **Reset 2** time and to show the **Reset 2** time value on the display.

## <span id="page-33-2"></span>**Recall Shot Time (Shot Clock Mode Only)**

![](_page_33_Picture_93.jpeg)

Refer to **Sectio[n 2.6](#page-20-0)** for information on using remote start/stop switches for shot/play clock and pitch timer functions.

# <span id="page-34-0"></span>**Section 8: Volleyball Operation**

### **Sport Insert: LL-2502 (Code 02) (Code 82)**

The sport insert drawings are located in **Appendix B**. The block diagram drawings are located in **Appendix A**.

#### **Reference Drawings:**

![](_page_34_Picture_232.jpeg)

Refer to the information in **Section 2** to start up the console and use the sport insert.

If an insert is lost or damaged, a copy of the insert drawing can be used until a replacement arrives.

If the code number for a scoreboard is unknown, refer to **Appendix C**. If the model number of a scoreboard is unknown, refer to the documentation provided with the scoreboard.

# <span id="page-34-2"></span><span id="page-34-1"></span>**8.1 Volleyball Keys**

#### **Game +1, -1**

The **<GAME +1>** and **<GAME -1>** keys are used to increment or decrement and team totals.

![](_page_34_Picture_233.jpeg)

#### <span id="page-34-3"></span>**Reset Game Score**

Press **<RESET GAME SCORE>** to reset both home and guest scores to zero. This key is used to clear the **Game Score** fields at the beginning of each match.

#### <span id="page-34-4"></span>**Home/Guest Won +1, -1**

The **<HOME WON +1>** and **<HOME WON -1>** and **<GUEST WON +1>** and **<GUEST WON -1>** keys are used to increment or decrement their respective totals.

![](_page_34_Picture_234.jpeg)
# **Section 9: Baseball Operation**

## **Sport Insert: LL-2500 (Code 03) (Code 23) (Code 80) (Code 83) (Code 87)**

The sport insert drawings are located in **Appendix B**. The block diagram drawings are located in **Appendix A**.

#### **Reference Drawings:**

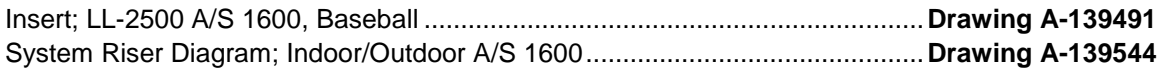

Refer to the information in **Section 2** to start up the console and use the sport insert.

If an insert is lost or damaged, a copy of the insert drawing can be used until a replacement arrives.

If the code number for a scoreboard is unknown, refer to **Appendix C**. If the model number of a scoreboard is unknown, refer to the documentation provided with the scoreboard.

# **9.1 Baseball Keys**

#### **Out +1, Inning +1**

The **<OUT +1>** and **<INNING +1>** keys are used to increment their respective totals.

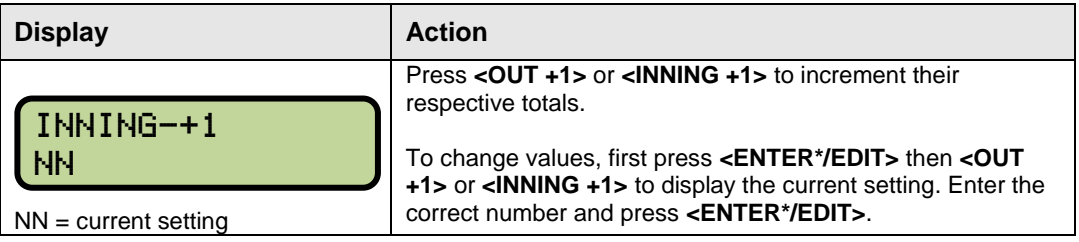

#### **Ball, Strike, Clear Ball/Strike**

The **<BALL +1>** and **<STRIKE +1>** keys increment the ball and strike digits. Pressing the **<CLEAR BALL & STRIKE>** key clears the digits.

**Note:** If the ball count value is 4 when **<BALL +1>** is pressed, the value is blanked out**.** If the strike count value is 3 when **<STRIKE +1>** is pressed, the value is blanked out.

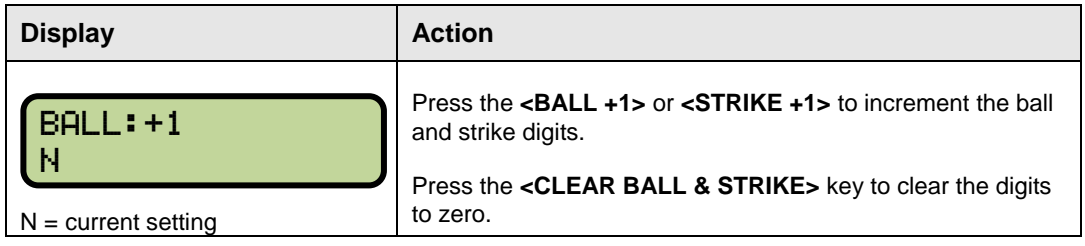

#### **Hit, Error**

The **<HIT>** and **<ERROR>** keys are used to turn on the Hit or Error indicator or digits. In the table that follows, **<ERROR>** is used as an example.

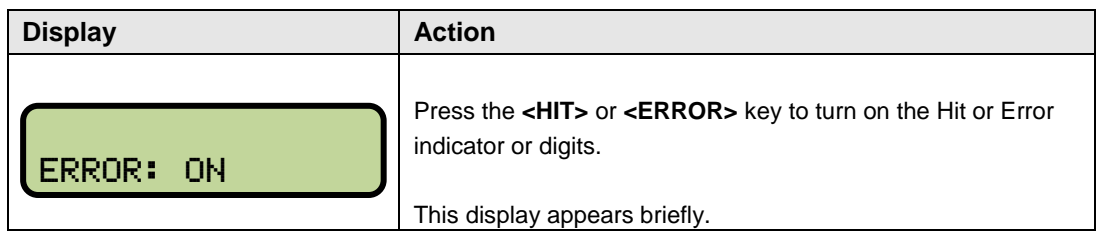

## **Home/Guest Score +1, -1**

The **<HOME SCORE +1>** and **<HOME SCORE -1>** and **<GUEST SCORE +1>** and **<GUEST SCORE -1>** keys are used to increment or decrement their respective totals.

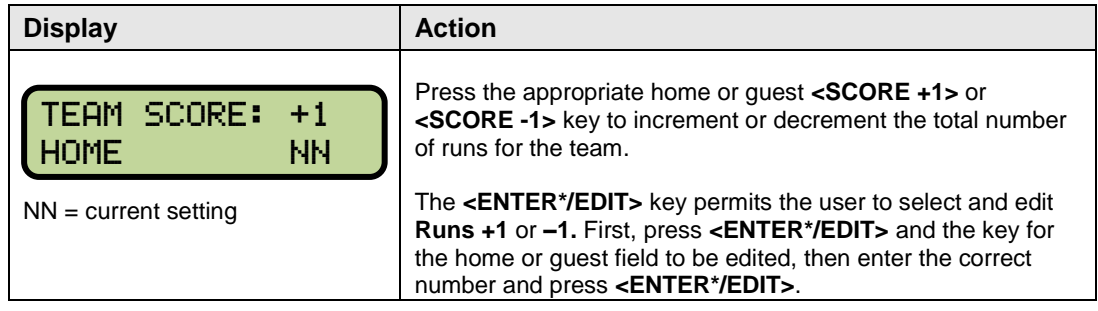

# **Time, At Bat, P-Count, H/E (Alternative Key)**

The **<TIME>**, **<AT BAT>**, **<P-COUNT>**, and **<H/E>** keys are used to select what is shown on the two time digits. First press the **<CLEAR/ALT>** key and then one of the above keys to select what is displayed on the two time digits. If **<TIME>** is selected, they will show two digits of time. If **<AT BAT>** is selected, they will show the player At Bat. If **<P-COUNT>** is selected they will show the pitch count of the current pitcher. If **<H/E>** is selected, they will show an 'H' or an 'E' on the first digit when **<HIT>** or **<ERROR>** is pressed.

# **Pitch (Alternative Key)**

The Home and Guest **<PITCH>** keys will edit the Home and Guest pitch count.

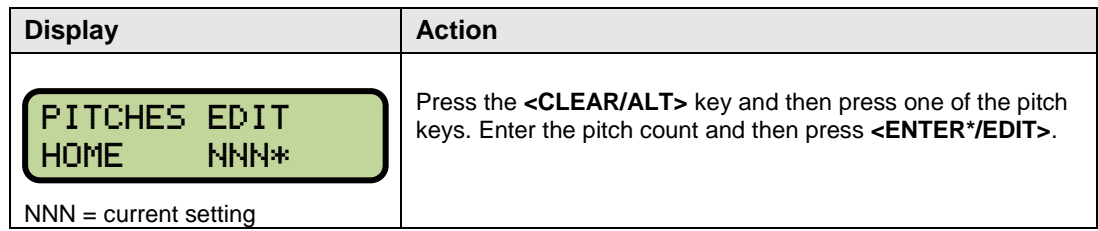

## **Time/At Bat**

The **<TIME/AT BAT >** key operates as the standard SET TIME key if the console is set to show the time. If the console is set to show AT BAT it will operate as shown below.

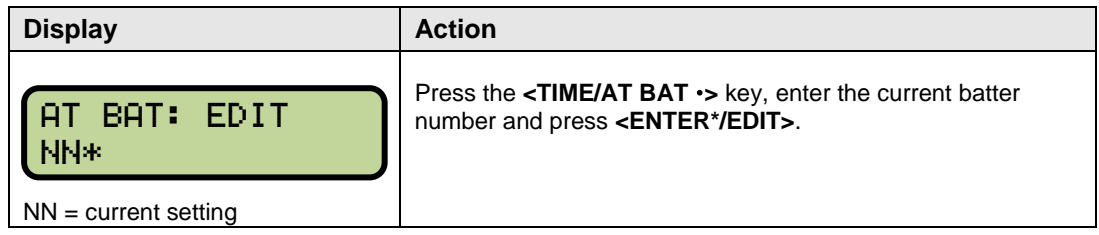

# **Section 10: Tennis Operation**

### **Sport Insert: LL-2497 (Code 08)**

The sport insert drawings are located in **Appendix B**. The block diagram drawings are located in **Appendix A**.

#### **Reference Drawings:**

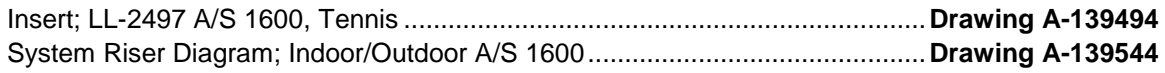

Refer to the information in **Section 2** to start up the console and use the sport insert.

If an insert is lost or damaged, a copy of the insert drawing can be used until a replacement arrives.

If the code number for a scoreboard is unknown, refer to **Appendix C**. If the model number of a scoreboard is unknown, refer to the documentation provided with the scoreboard.

# **10.1 Tennis Keys**

#### **TOD/Game**

The **<TOD/GAME >** key toggles the console between displaying **Game Time** or **Time of Day** (TOD). It also allows the user to change the time of day.

Press **<TOD/GAME >** to display the **Time of Day** prompt if the console is currently showing **Game Time**. If **Time of Day** is currently displayed, it will change to **Game Time**.

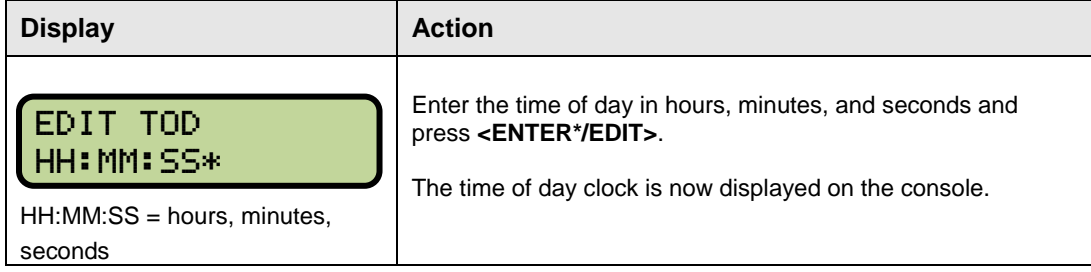

#### **Serve**

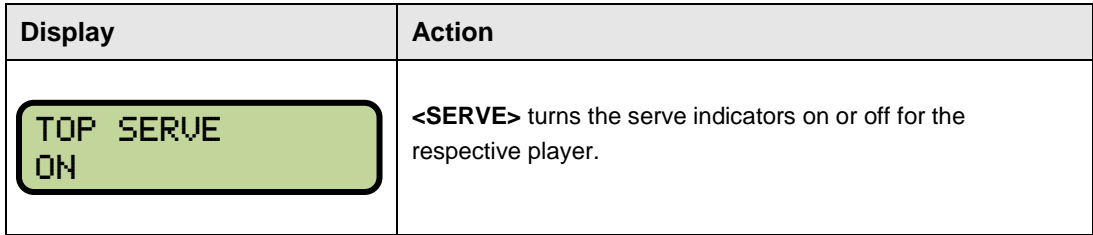

### **Game +1**

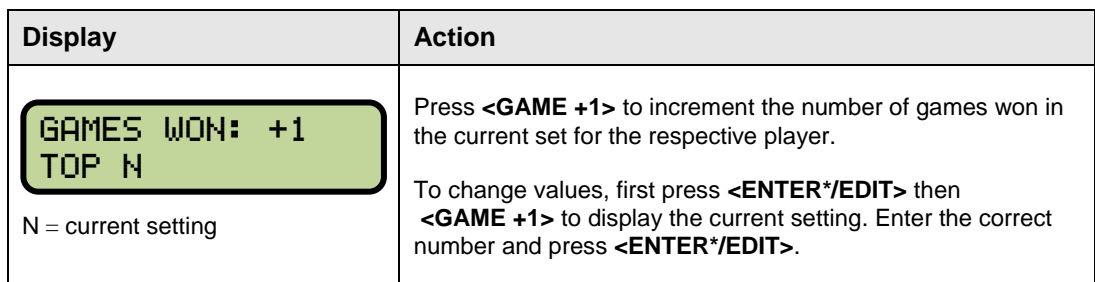

# **Point**

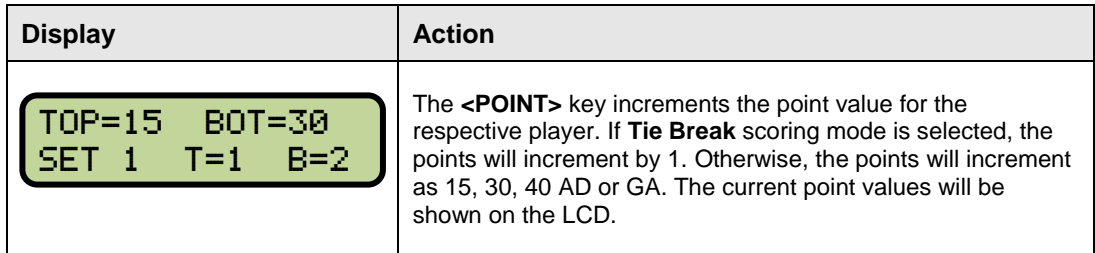

## **Tie Break**

The **<TIE BREAK>** key sets the mode of scoring to **Tie Break** mode. In **Tie Break** scoring mode, points for each player are incremented by one when the **<POINTS>** key is pressed.

**Note:** Tie Break scoring mode may only be selected when both player point values are 0. To change scoring mode back to normal, use the **<RESET GAME>** key.

#### **Reset Game**

Press **<RESET GAME>** to reset the player points values for the current game.

# **Reset Match (Alternative Function)**

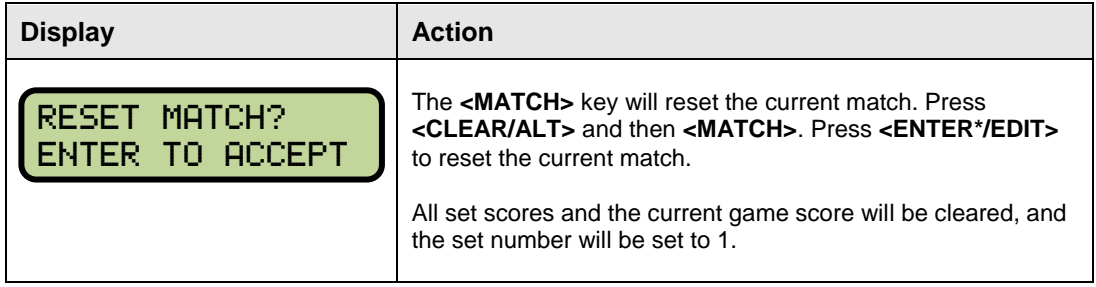

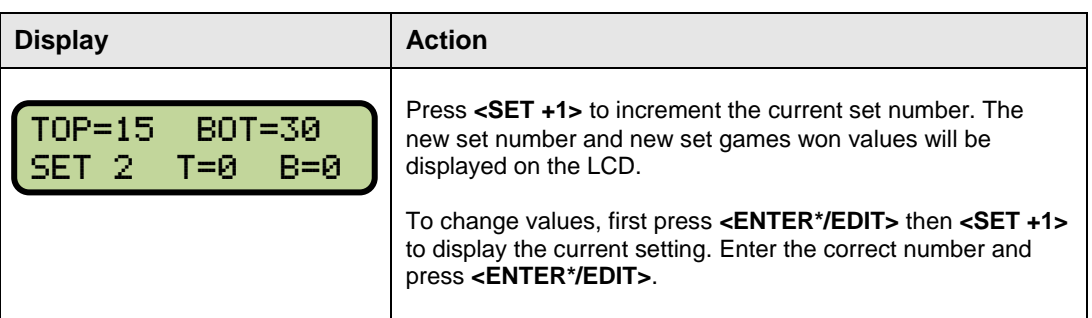

# **Team Score (Alternative Function)**

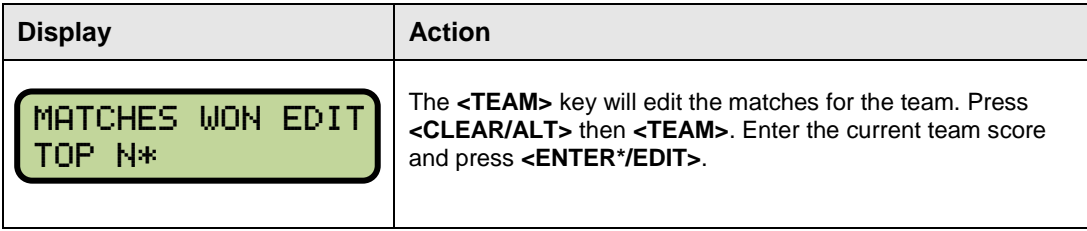

# **Section 11: Field Events Operation**

#### **Sport Insert: 0G-140229:**

Metric 1: Discus, Hammer Javelin (Code 11) Metric 2: Long/Triple Jump, Shot Put (Code 12) Metric 3: High Jump, Pole Vault (Code 13) Imperial (Code 14)

The sport insert drawings are located in **Appendix B**. The block diagram drawings are located in **Appendix A**.

#### **Reference Drawings:**

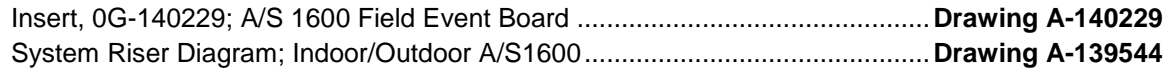

Refer to the information in **Section 2** to start up the console and use the sport insert.

If an insert is lost or damaged, a copy of the insert drawing can be used until a replacement arrives.

If the code number for a scoreboard is unknown, refer to **Appendix C**. If the model number of a scoreboard is unknown, refer to the documentation provided with the scoreboard.

# **11.1 Field Events Keys**

#### **Competitor**

The **<COMPETITOR >** key is used to enter the competitor number.

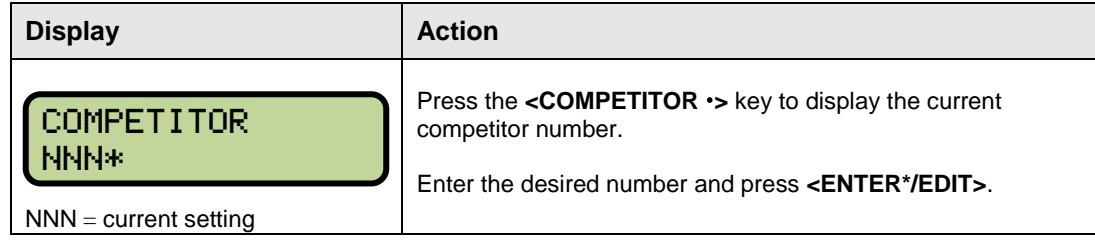

#### **Attempt**

The <**ATTEMPT** $\cdot$ > key is used to enter the attempt number.

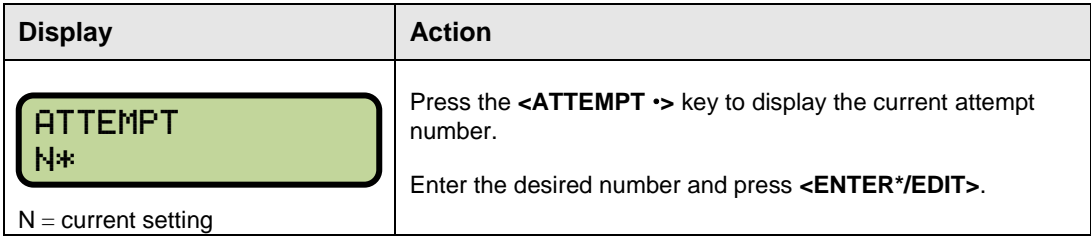

# **Performance**

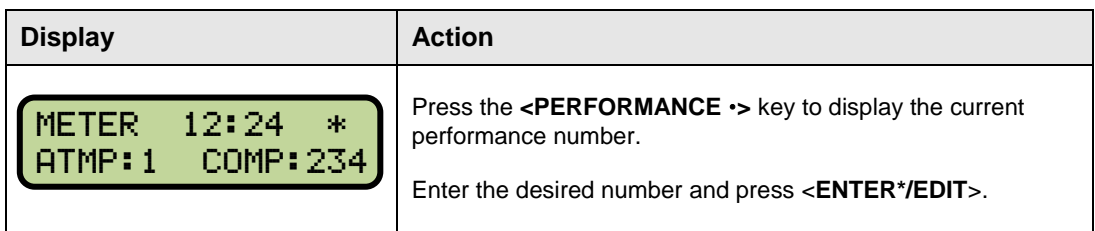

**Note:** For Metric Codes 11, 12 and 13, the value entered for performance will be converted to imperial, and the metric and imperial values will be cycled on the display, based on the page time. Page time can be set to the length of time you want the board to cycle between metric performance and imperial performance. For Imperial Code 14, the value will be displayed only in imperial format.

# **Page Time**

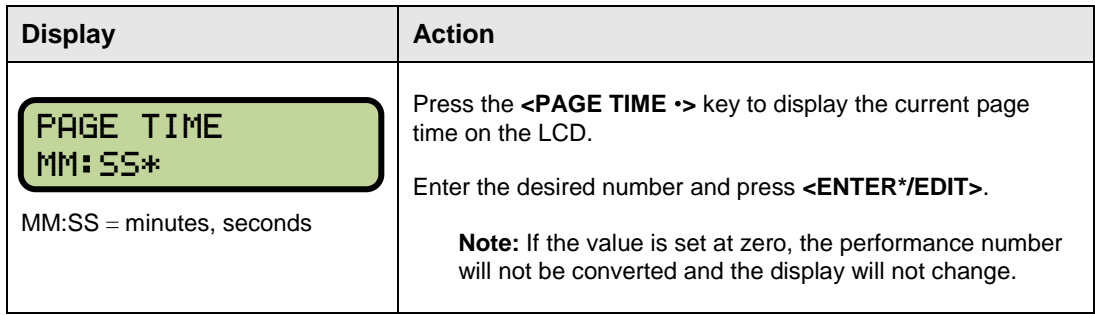

# **Section 12: Lap Counter**

### **Sport Insert: 0G-140230 (Code 10)**

The sport insert drawings are located in **Appendix B**. The block diagram drawings are located in **Appendix A**.

#### **Reference Drawings:**

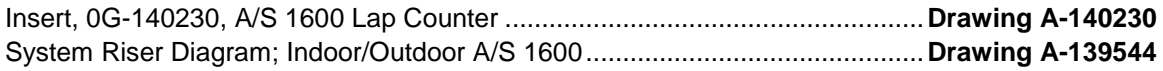

Refer to the information in **Section 2** to start up the console and use the sport insert.

If an insert is lost or damaged, a copy of the insert drawing can be used until a replacement arrives.

If the code number for a scoreboard is unknown, refer to **Appendix C**. If the model number of a scoreboard is unknown, refer to the documentation provided with the scoreboard.

# **12.1 Lap Counter Keys**

#### **Lap +1, -1**

The **<LAP +1>** and **<LAP -1>** keys are used to increment the lap number.

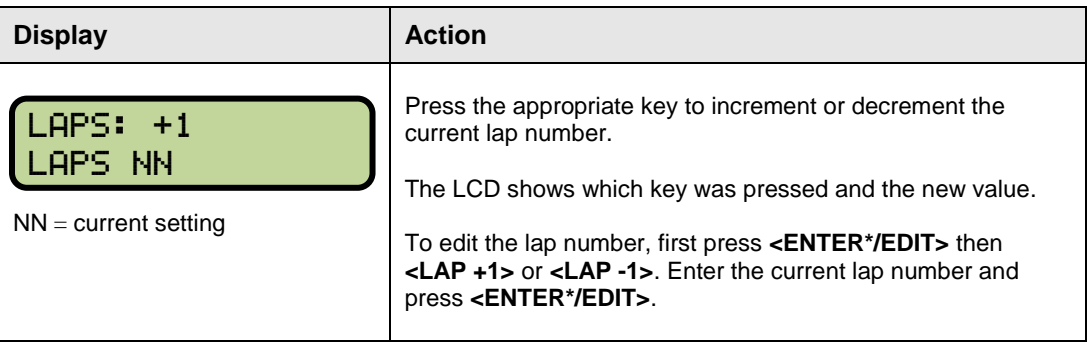

# **Section 13: Gymnastics Operation**

### **Sport Insert: 0G-144810 (Code 15)**

The sport insert drawings are located in **Appendix B**. The block diagram drawings are located in **Appendix A**.

#### **Reference Drawings:**

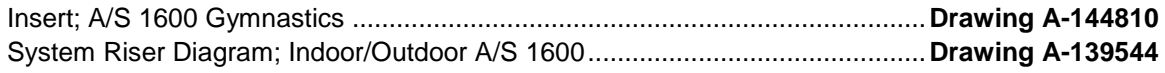

Refer to the information in **Section 2** to start up the console and use the sport insert.

If an insert is lost or damaged, a copy of the insert drawing can be used until a replacement arrives.

If the code number for a scoreboard is unknown, refer to **Appendix C**. If the model number of a scoreboard is unknown, refer to the documentation provided with the scoreboard.

# **13.1 Gymnastics**

#### **Competitor**

The **<COMPETITOR** $\cdot$ > key is used to enter the competitor number.

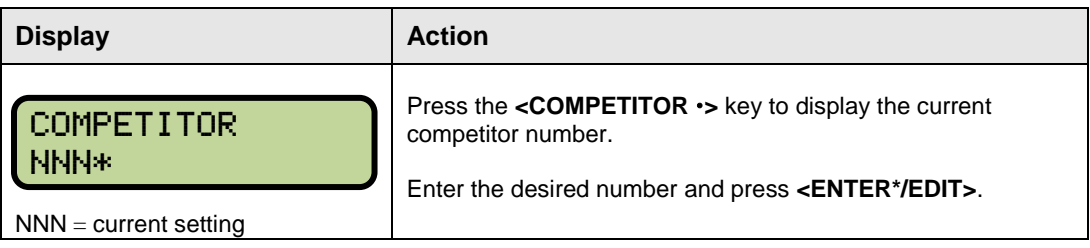

#### **Score**

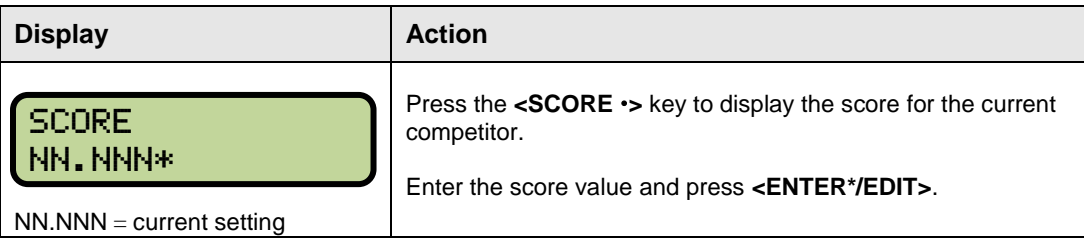

## **Blank Display**

Press the <**BLANK DISPLAY**> key to blank the competitor number and score information. This key will blank the information on the scoreboard and in the console.

# **Section 14: Squash Operation**

### **Sport Insert: 0G-199192 (Code 16)**

The sport insert drawings are located in **Appendix B**. The block diagram drawings are located in **Appendix A**.

#### **Reference Drawings:**

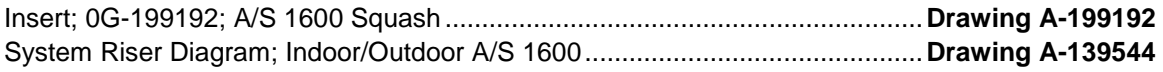

Refer to the information in **Section 2** to start up the console and use the sport insert.

If an insert is lost or damaged, a copy of the insert drawing can be used until a replacement arrives.

If the code number for a scoreboard is unknown, refer to **Appendix C**. If the model number of a scoreboard is unknown, refer to the documentation provided with the scoreboard.

# **14.1 Squash Keys**

#### **Home/Guest Game Score +1, -1**

The **<GAME SCORE +1>** and **<GAME SCORE -1>** keys are used to increment or decrement the home or guest game score.

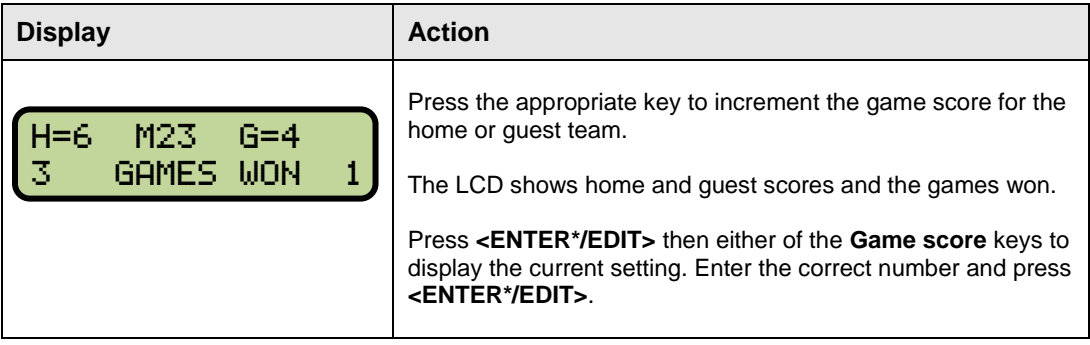

#### **Reset Game Score**

Press **<RESET GAME SCORE>** to reset both home and guest scores to zero. This key is used to clear the **Game Score** fields at the beginning of each game.

## **Home/Guest Won +1, -1**

The **<HOME WON +1>** and **<HOME WON -1>** and **<GUEST WON +1>** and **<GUEST WON -1>** keys are used to increment or decrement their respective totals.

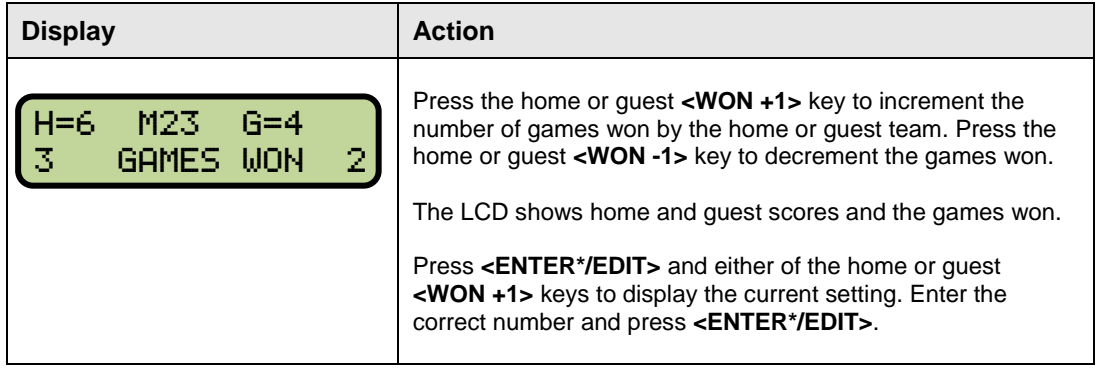

## **Home/Guest Team Score +1, -1**

The **<HOME SCORE +1>** and **<HOME SCORE -1>** and **<GUEST TEAM +1>** and **<GUEST TEAM -1>** keys are used to increment or decrement their respective totals.

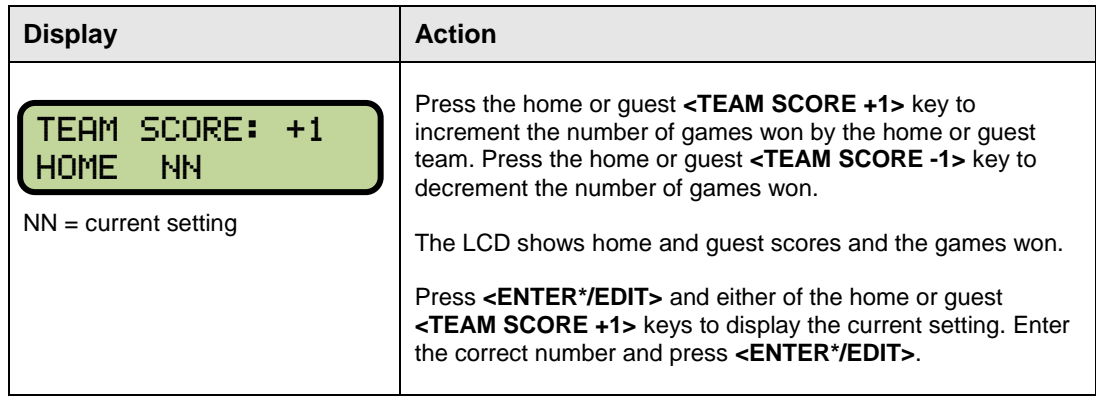

## **Match Number**

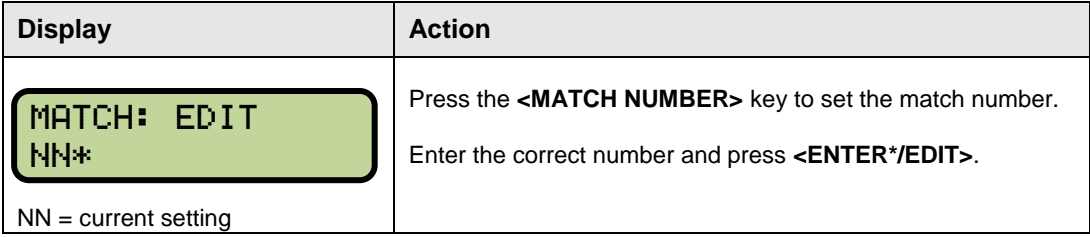

# **Section 15: Basketball Operation**

#### **Sport Insert: LL-2667 (Code 21) (Code 88)**

The sport insert drawings are located in **Appendix B**. The block diagram drawings are located in **Appendix A**.

#### **Reference Drawings:**

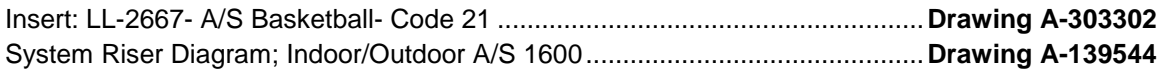

Refer to the information in **Section 2** to start up the console and use the sport insert.

If an insert is lost or damaged, a copy of the insert drawing can be used until a replacement arrives.

If the code number for a scoreboard is unknown, refer to **Appendix C**. If the model number of a scoreboard is unknown, refer to the documentation provided with the scoreboard.

# **15.1 Basketball Keys**

### **Home/Guest Game Score +1, +2, +3, -1**

The **Home Score +1,+2,+3** and **Home Score -1** and **Guest Score +1,+2,+3** and **Guest Score -1** keys are used to increment or decrement their respective totals.

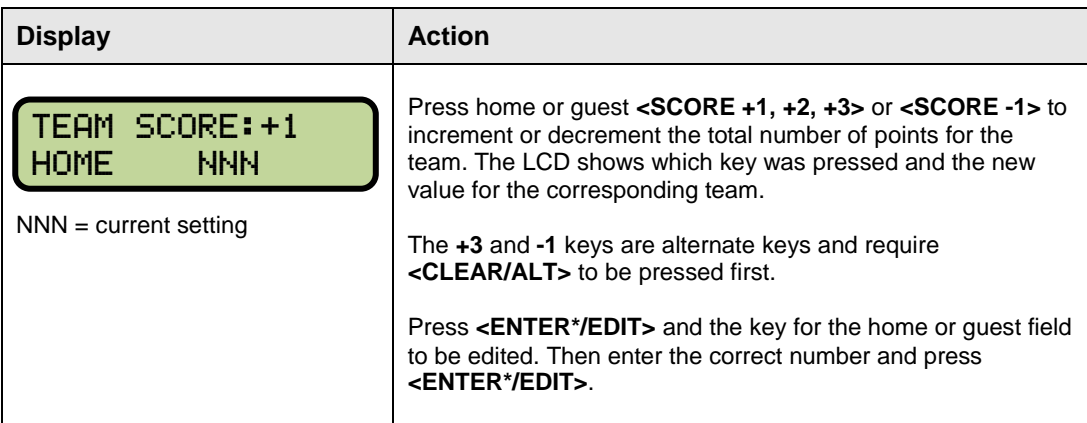

#### **Period +1**

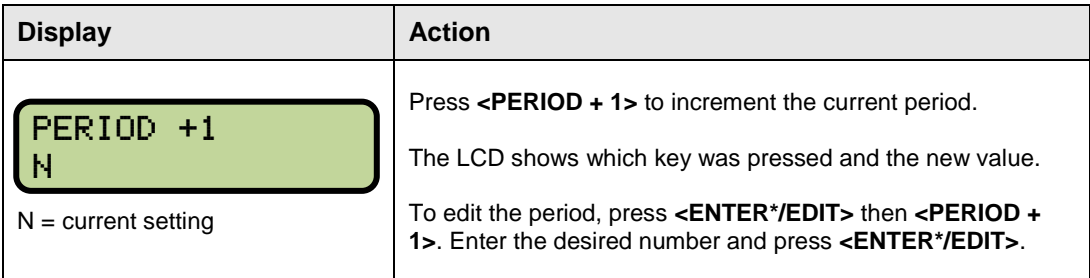

## **Fouls +1**

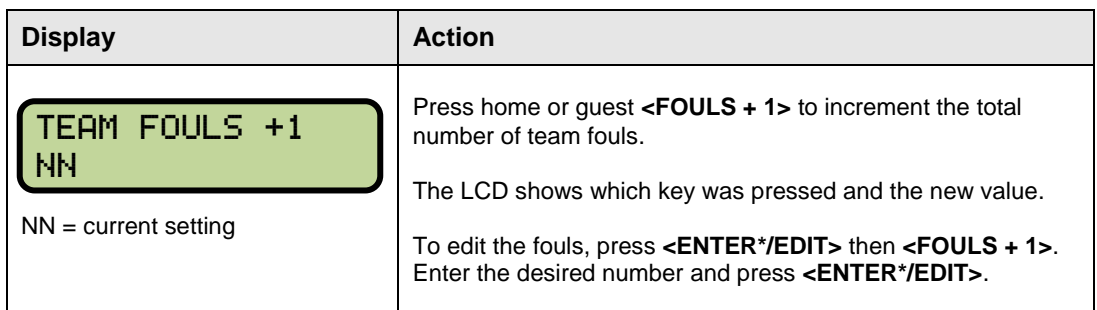

## **Set Time**

The **Set Time** key is used to set or adjust the game time.

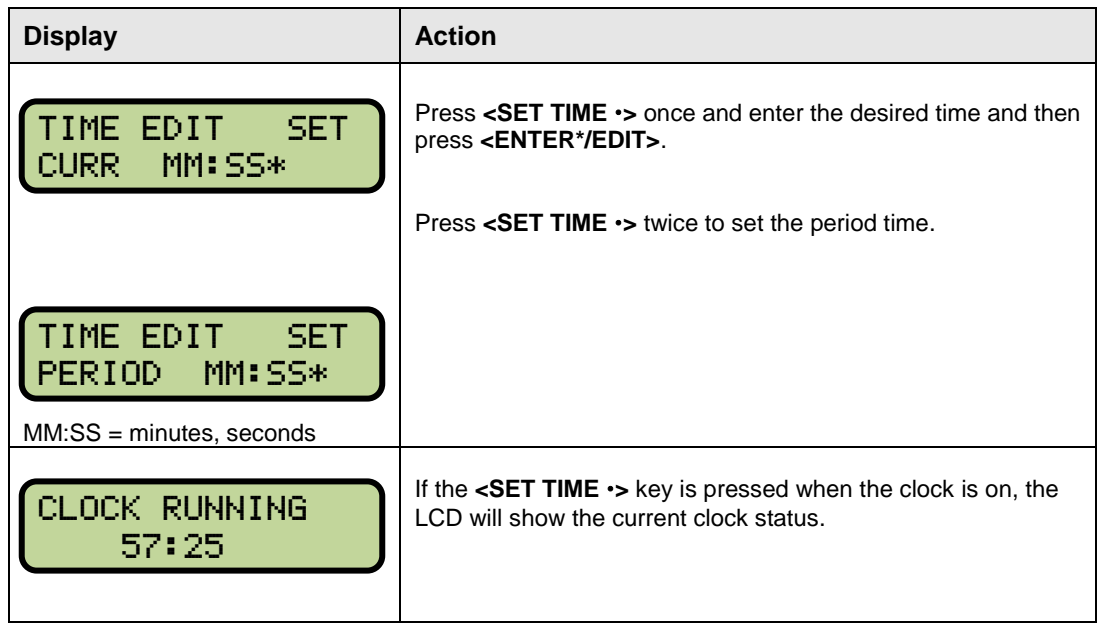

#### **Possession**

Press **<POSS>** to light the appropriate indicator. Each press will turn the other possession light on.

## **Bonus (Alternate Function)**

Press <CLEAR/ALT> then <BONUS> for Home or Guest team to toggle the bonus light.

## **1/10 SEC (Alternate Function)**

Press **<CLEAR/ALT>** and then **<1/10 SEC>** to toggle the 1/10 sec setting of the clock.

# **Appendix A: Reference Drawings**

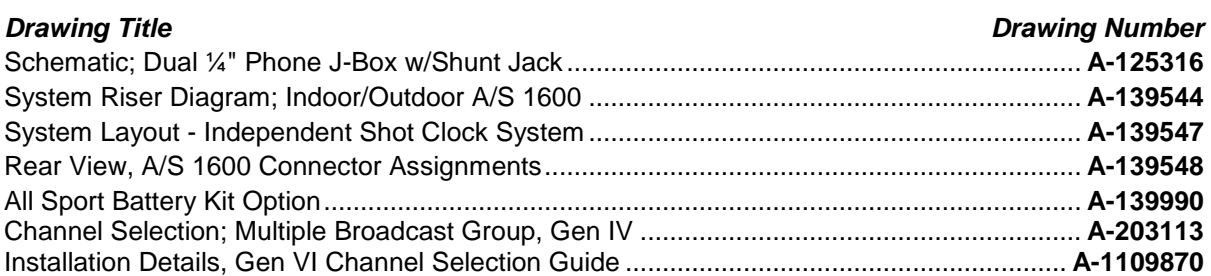

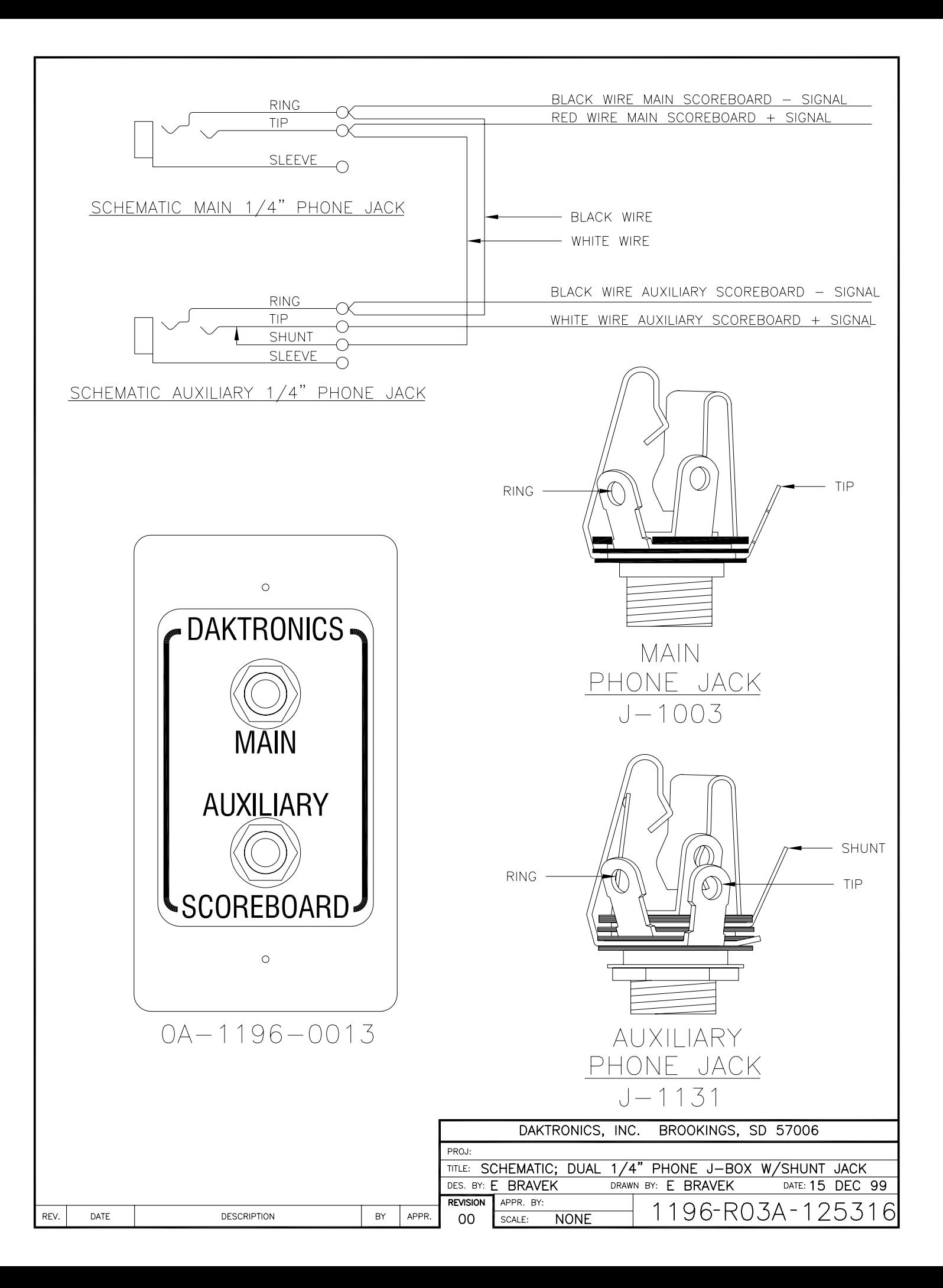

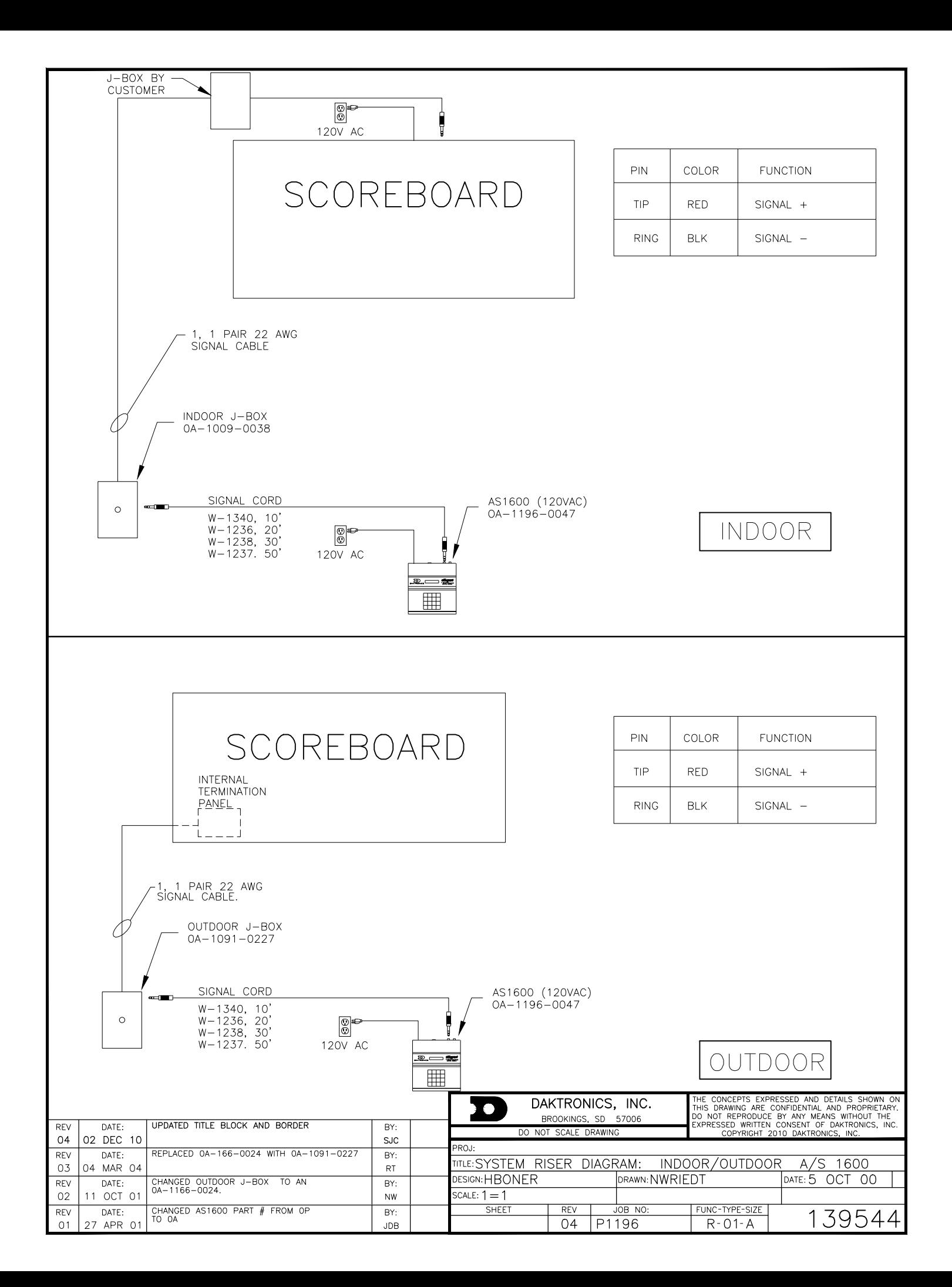

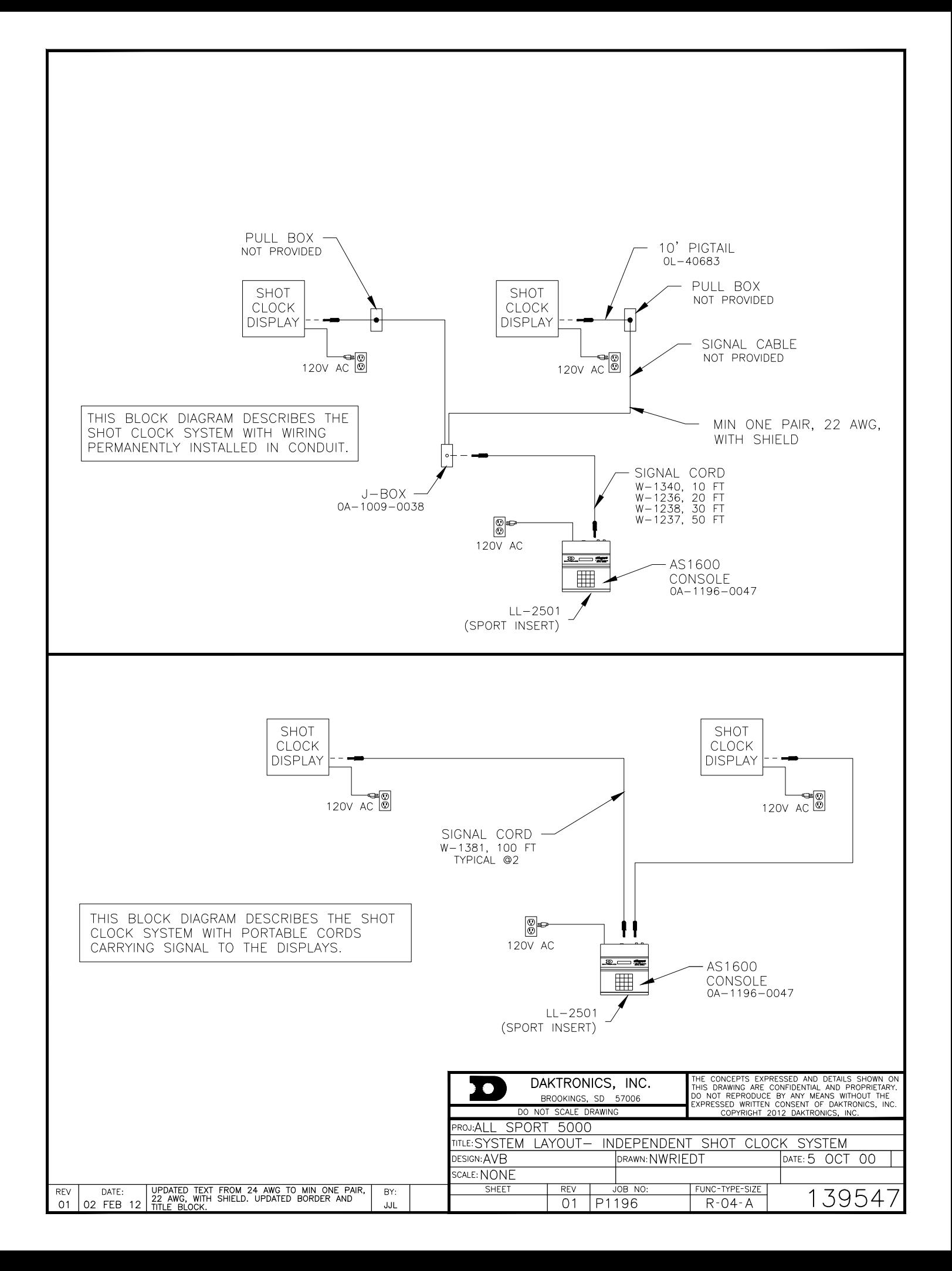

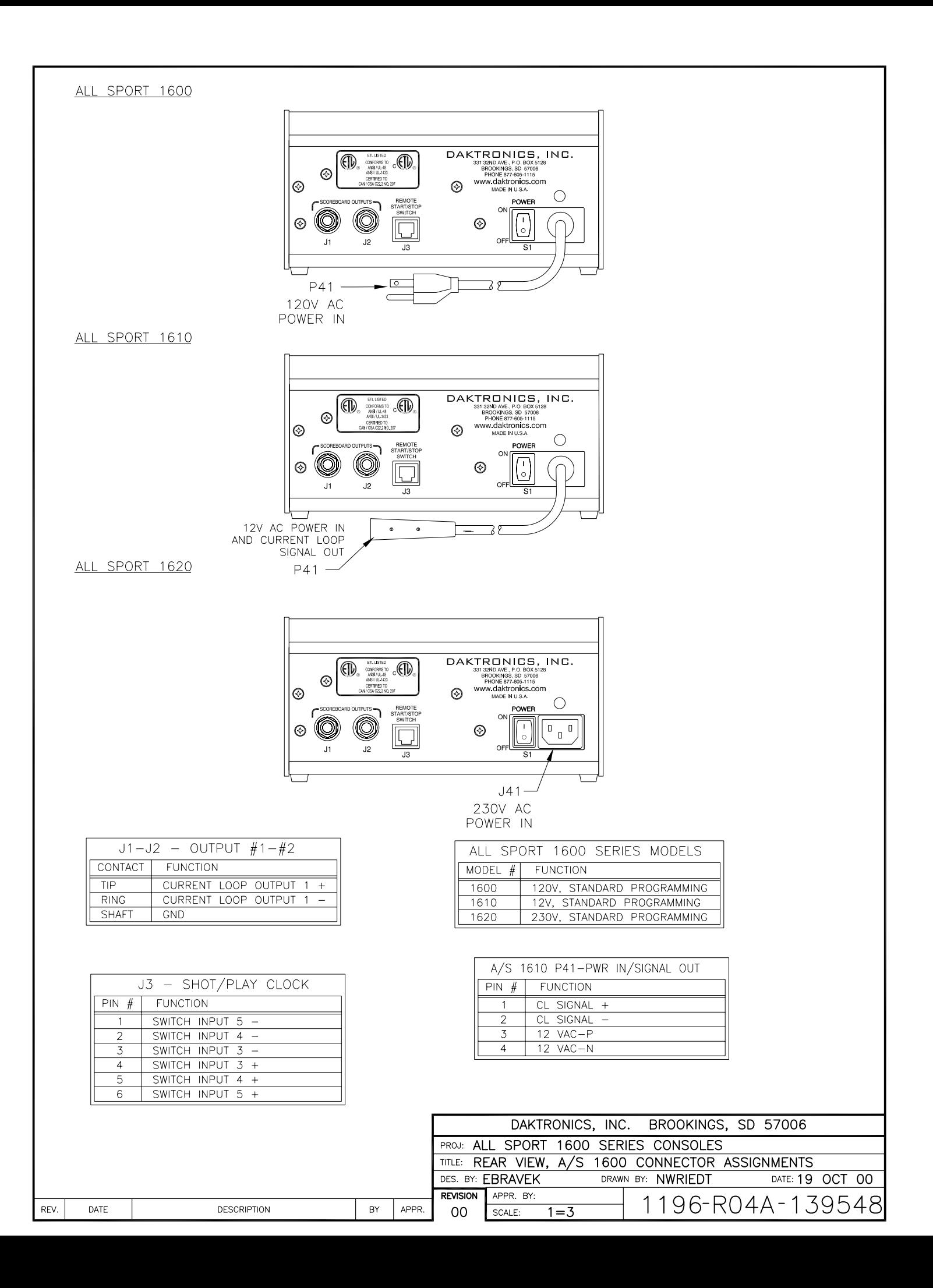

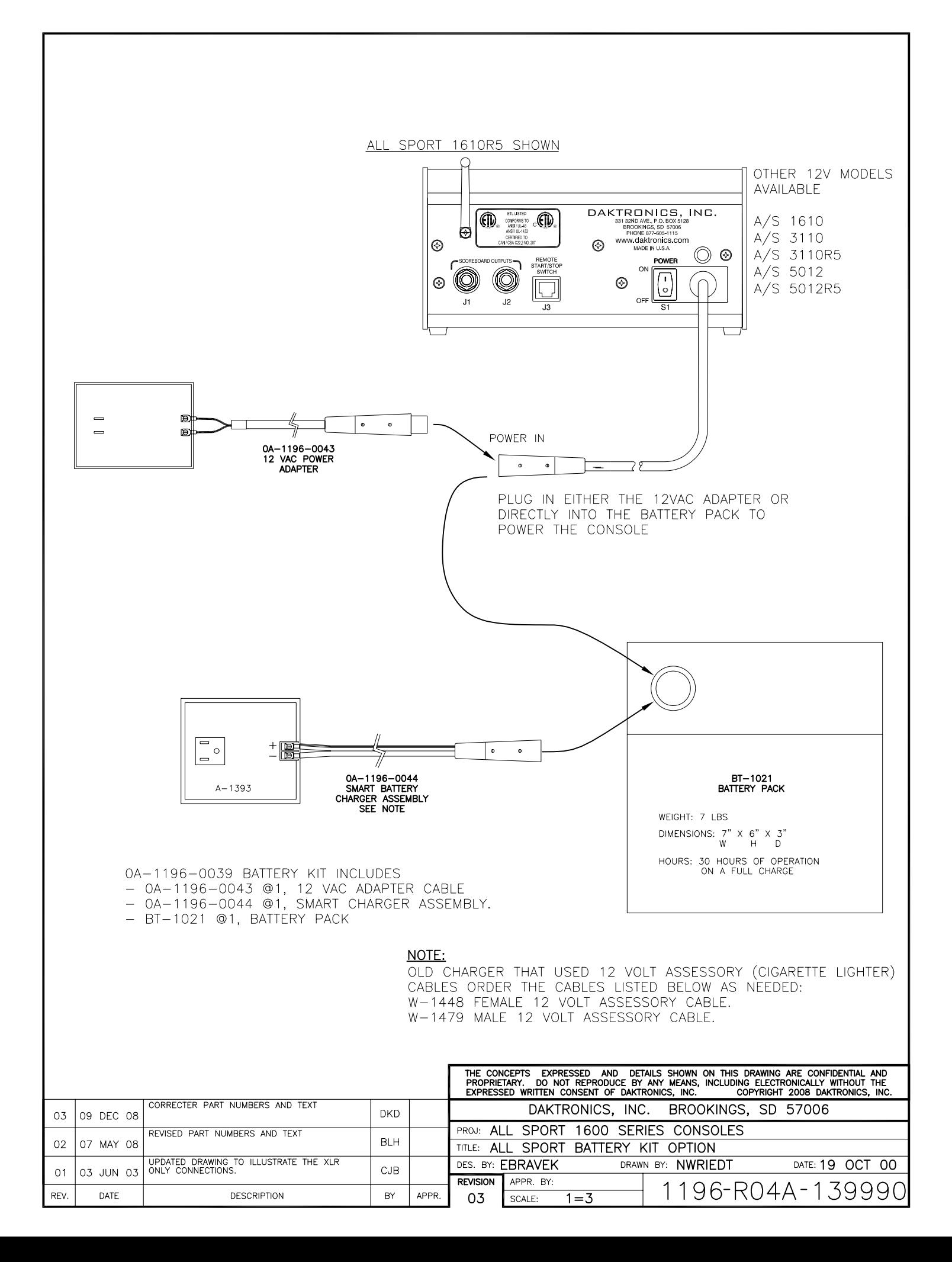

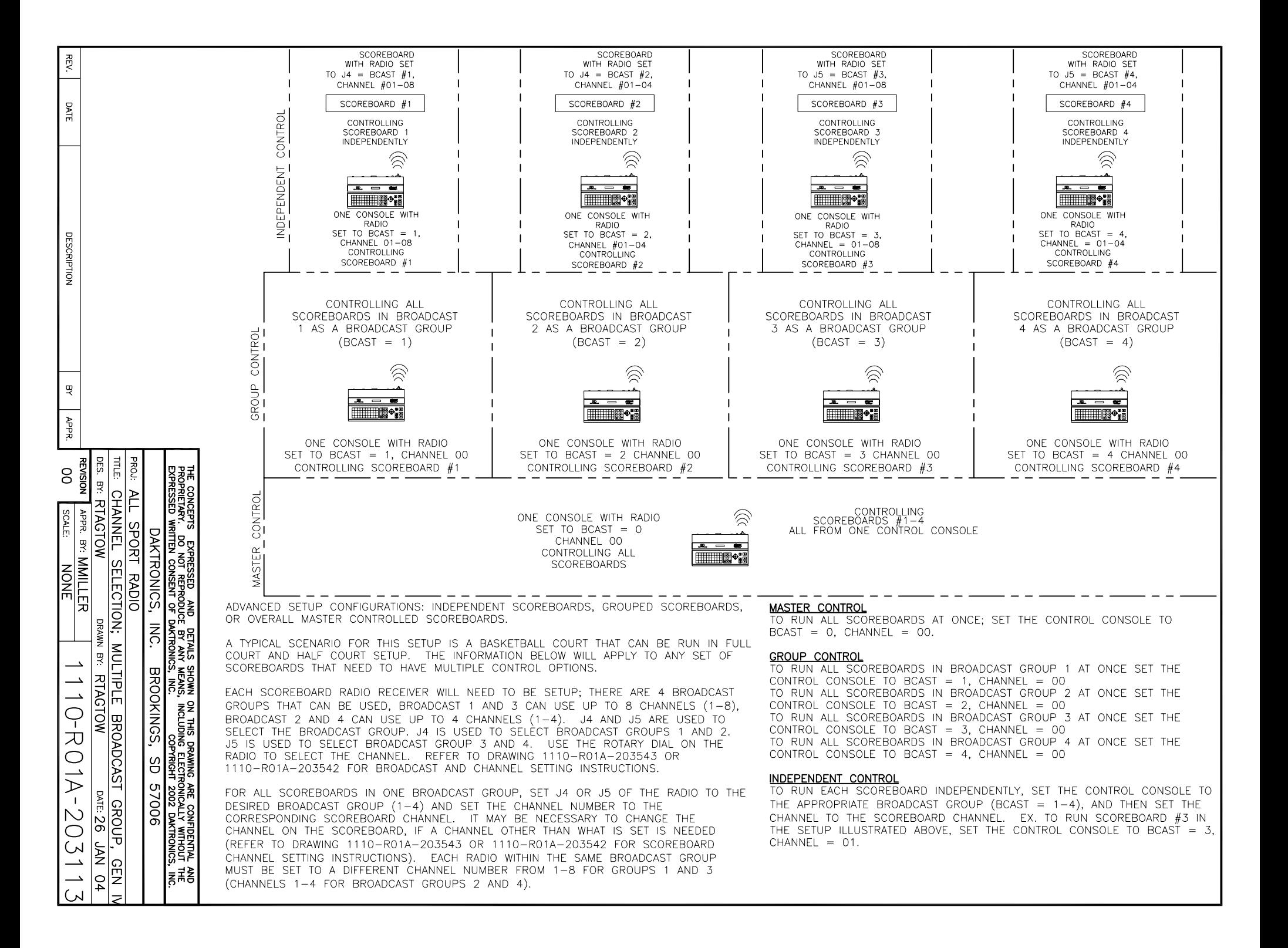

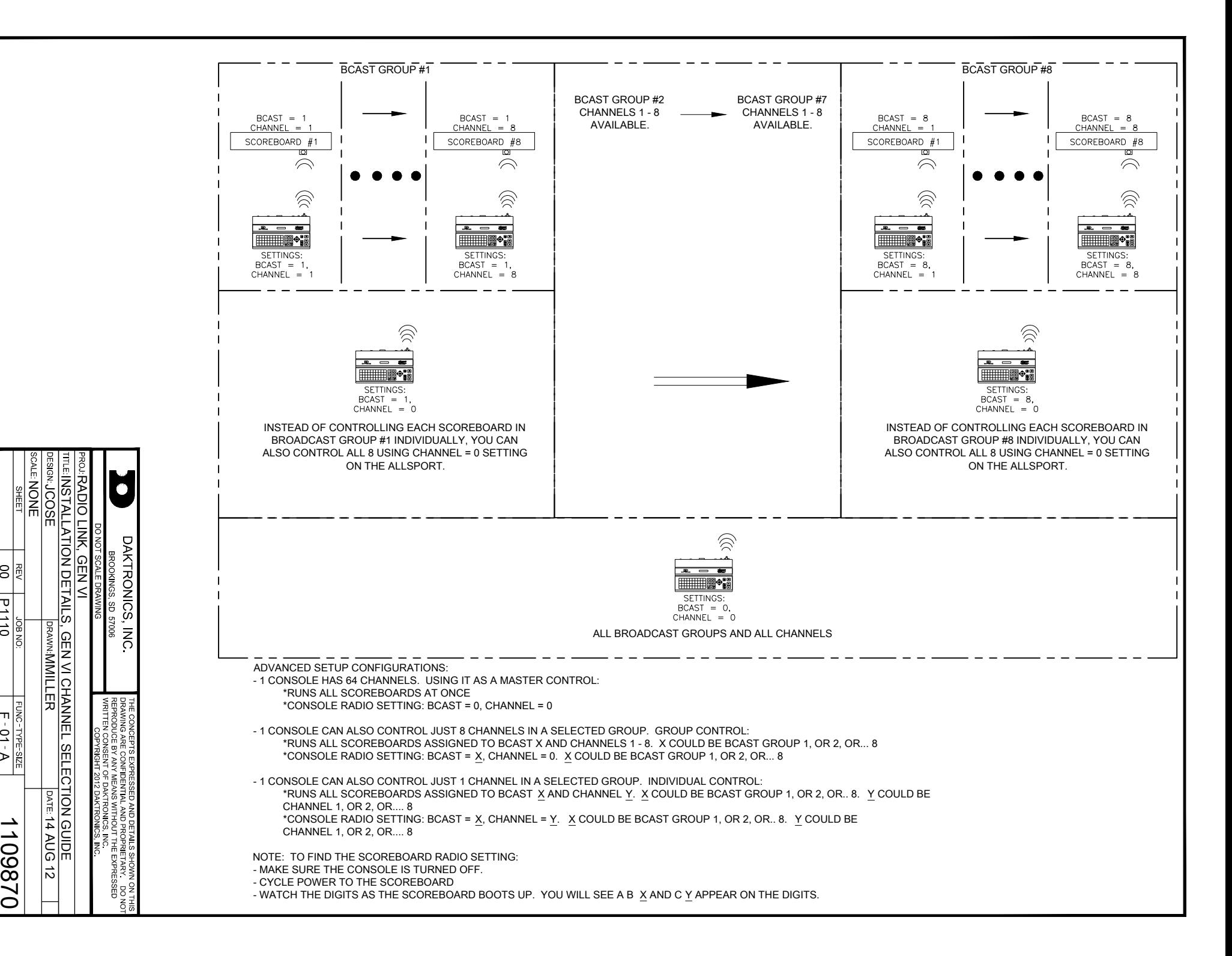

# **Appendix B: Sport Inserts**

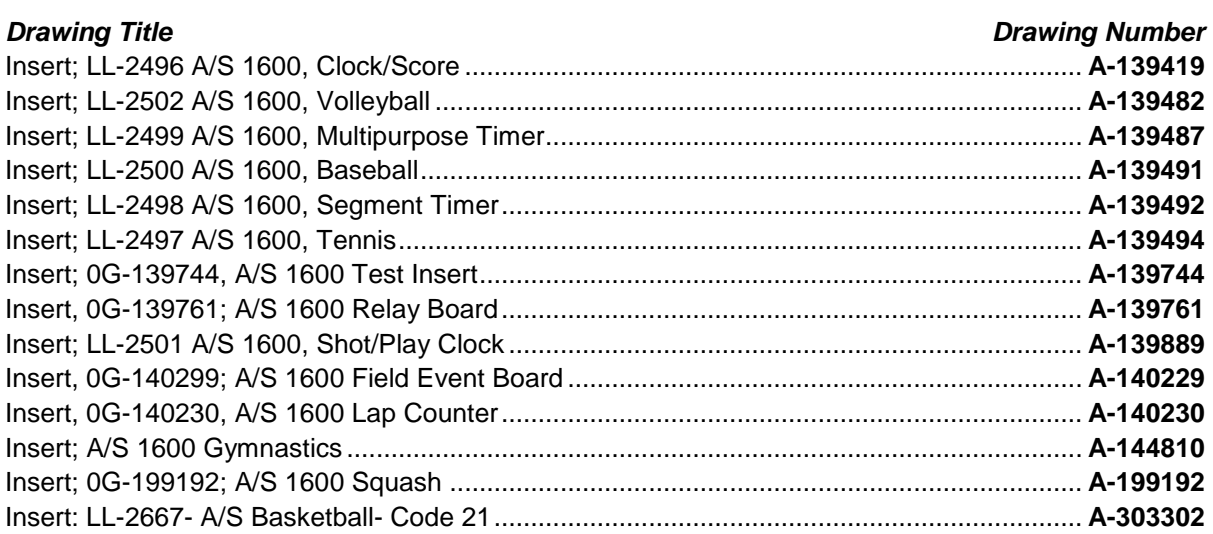

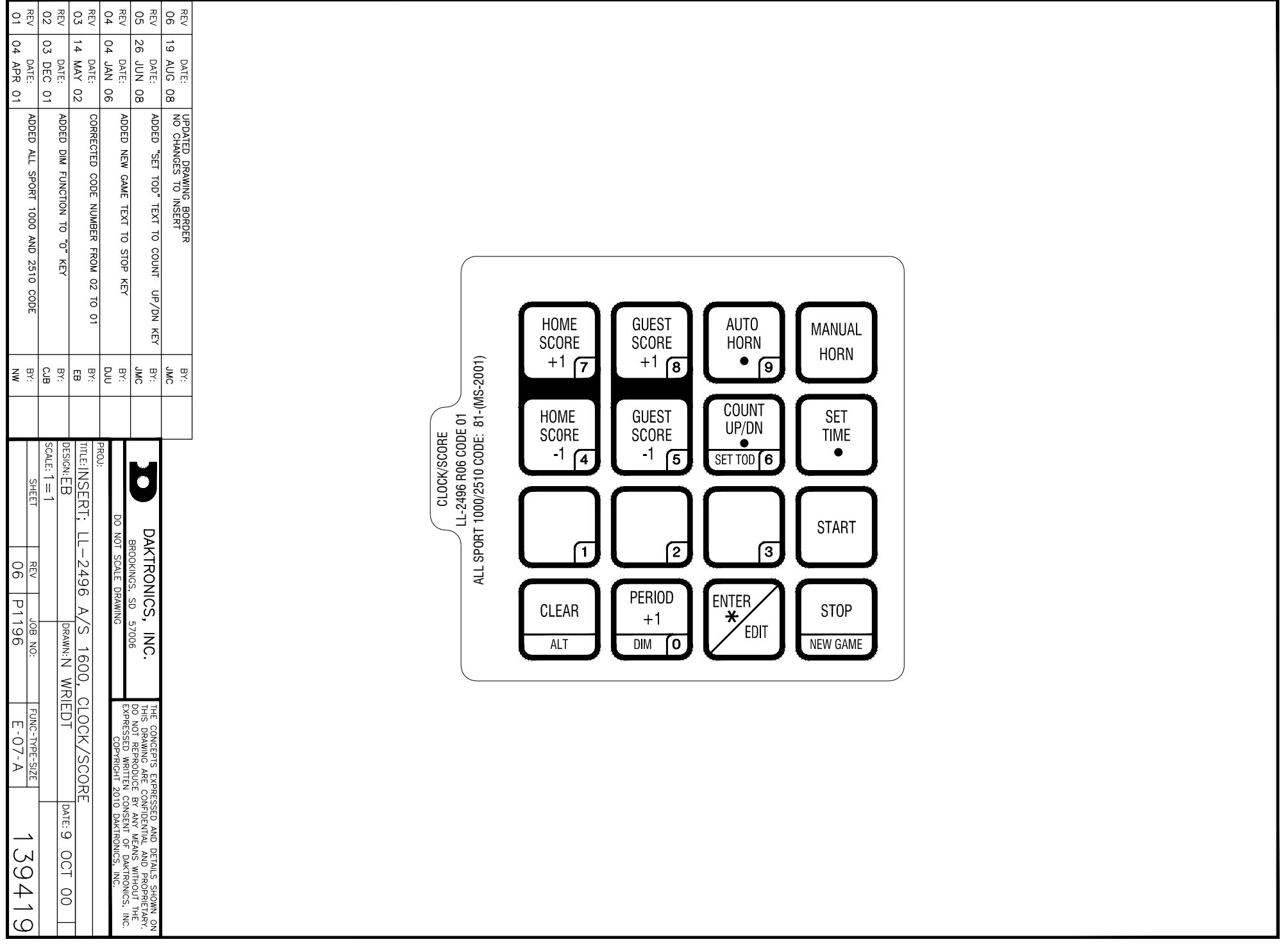

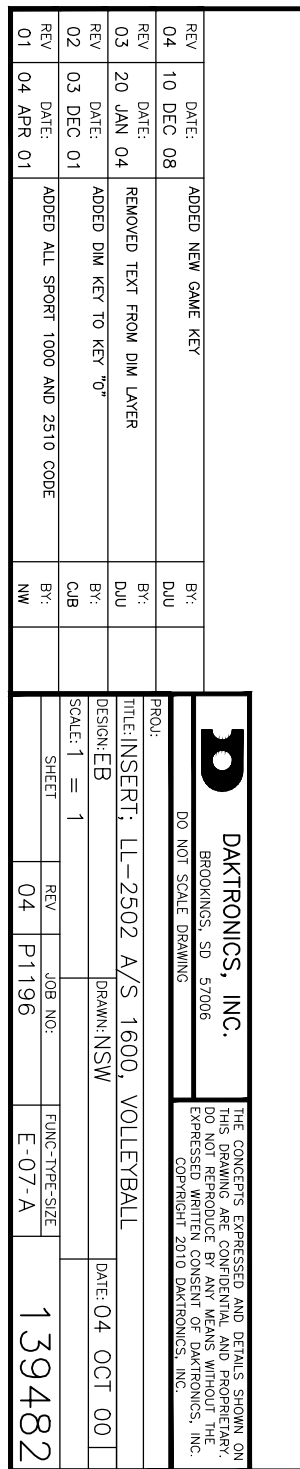

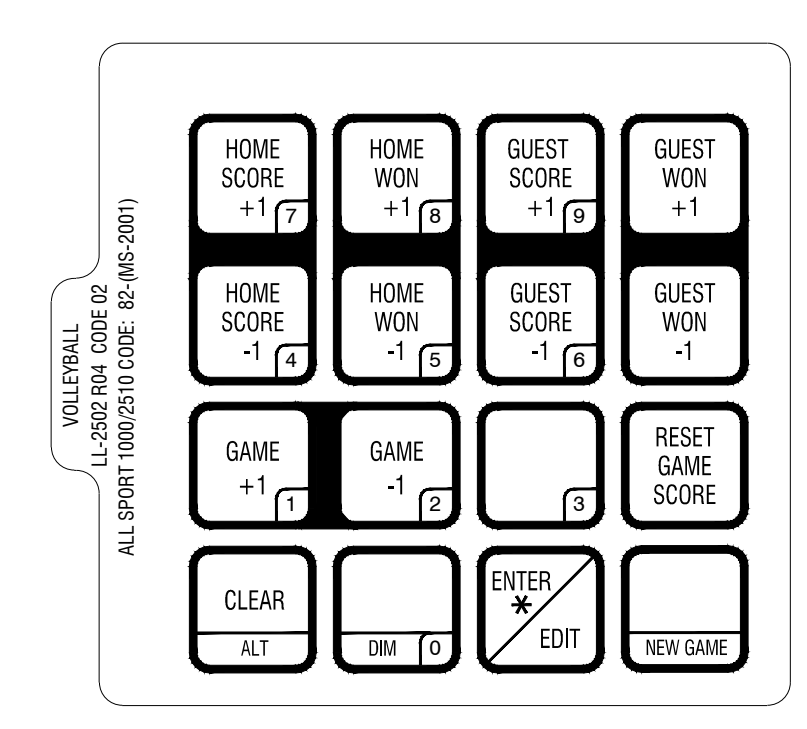

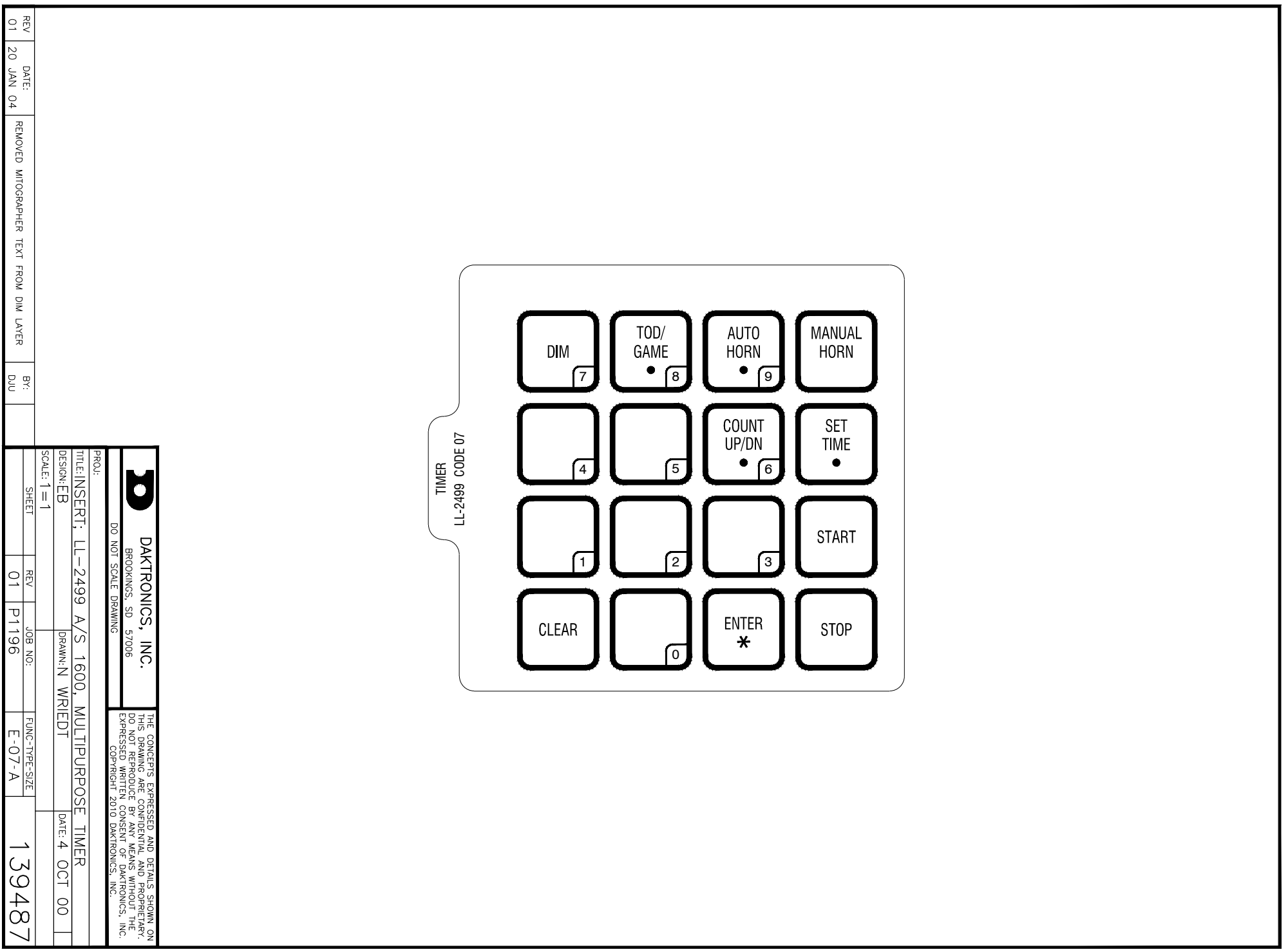

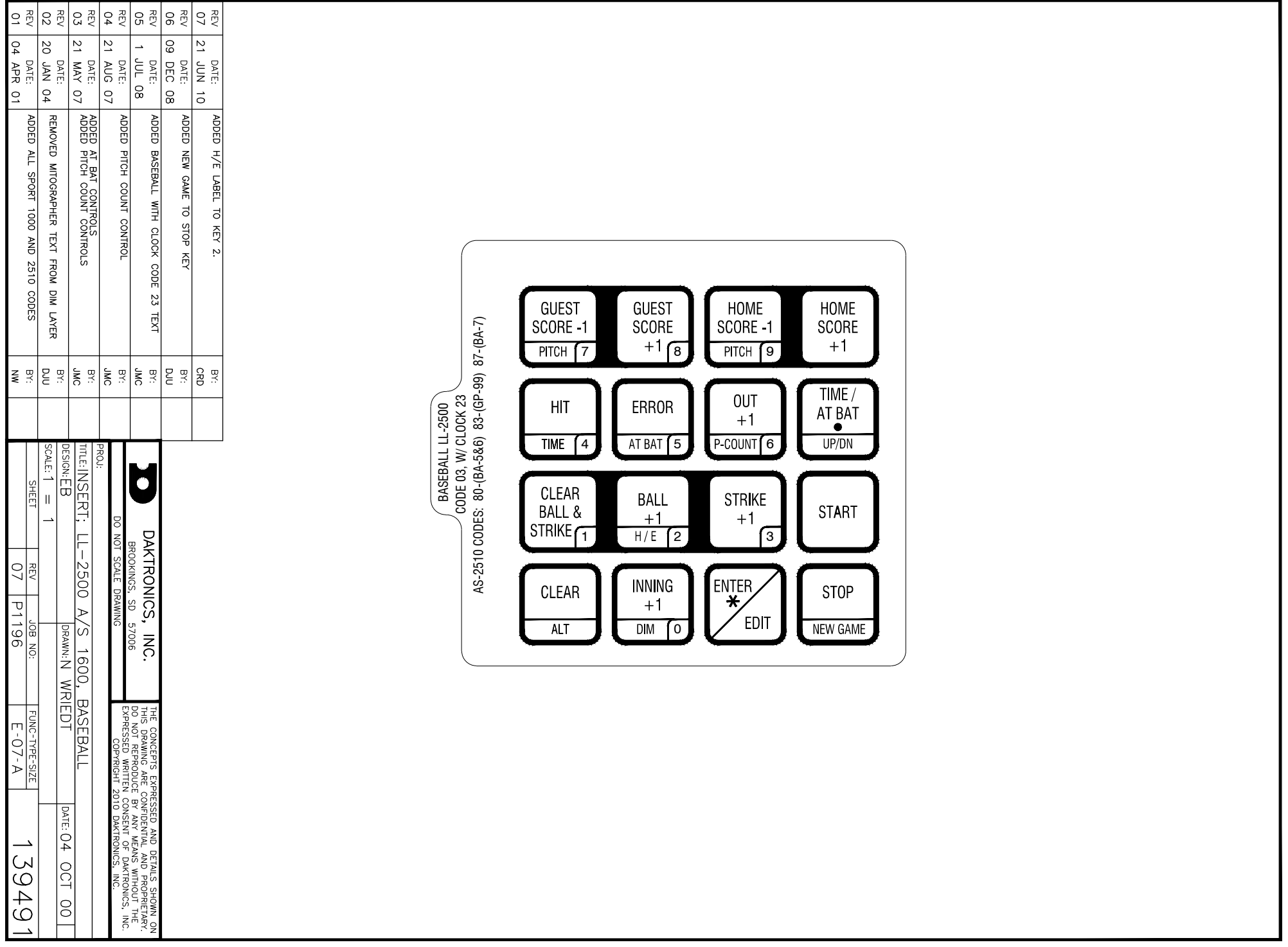

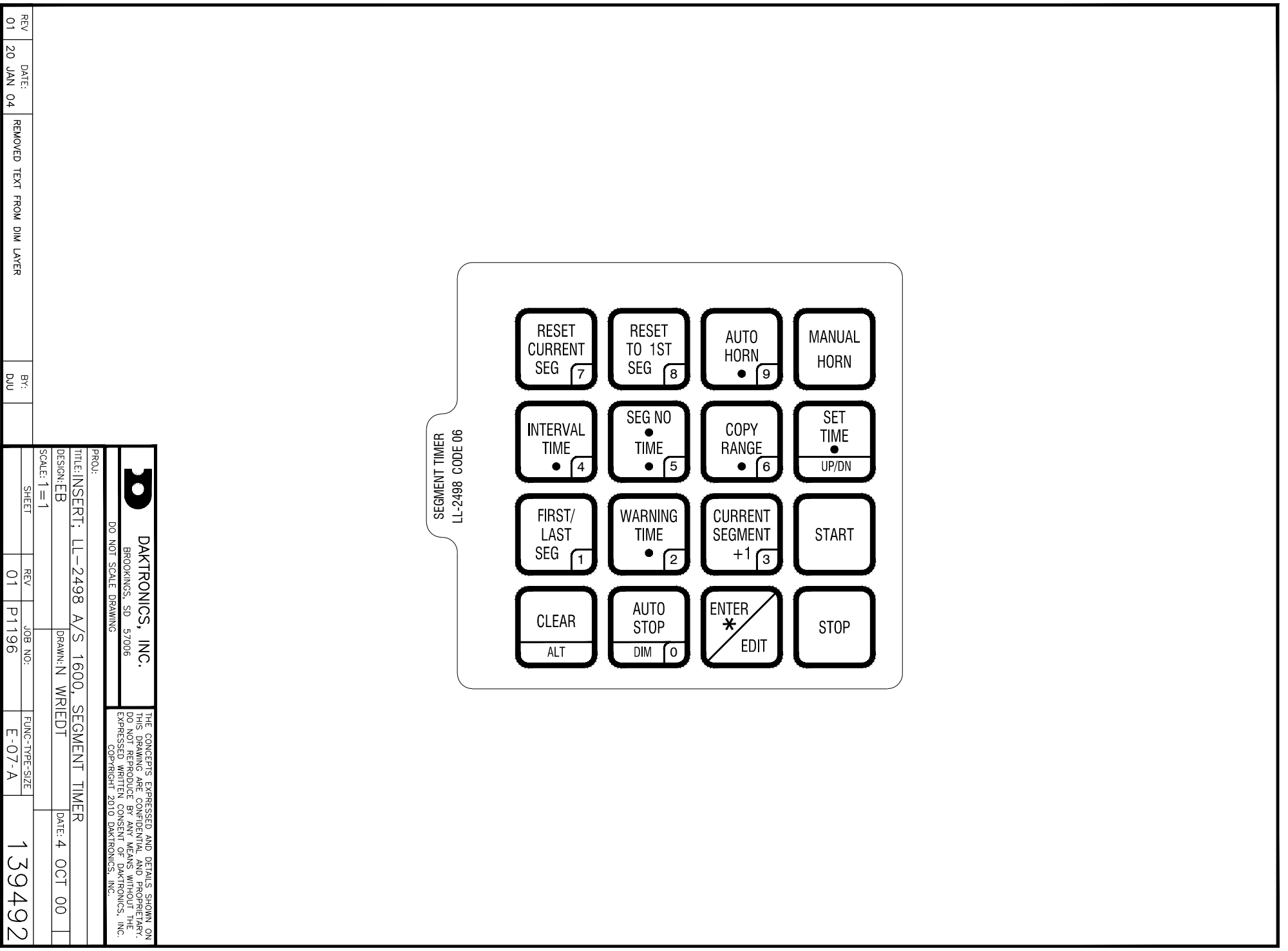

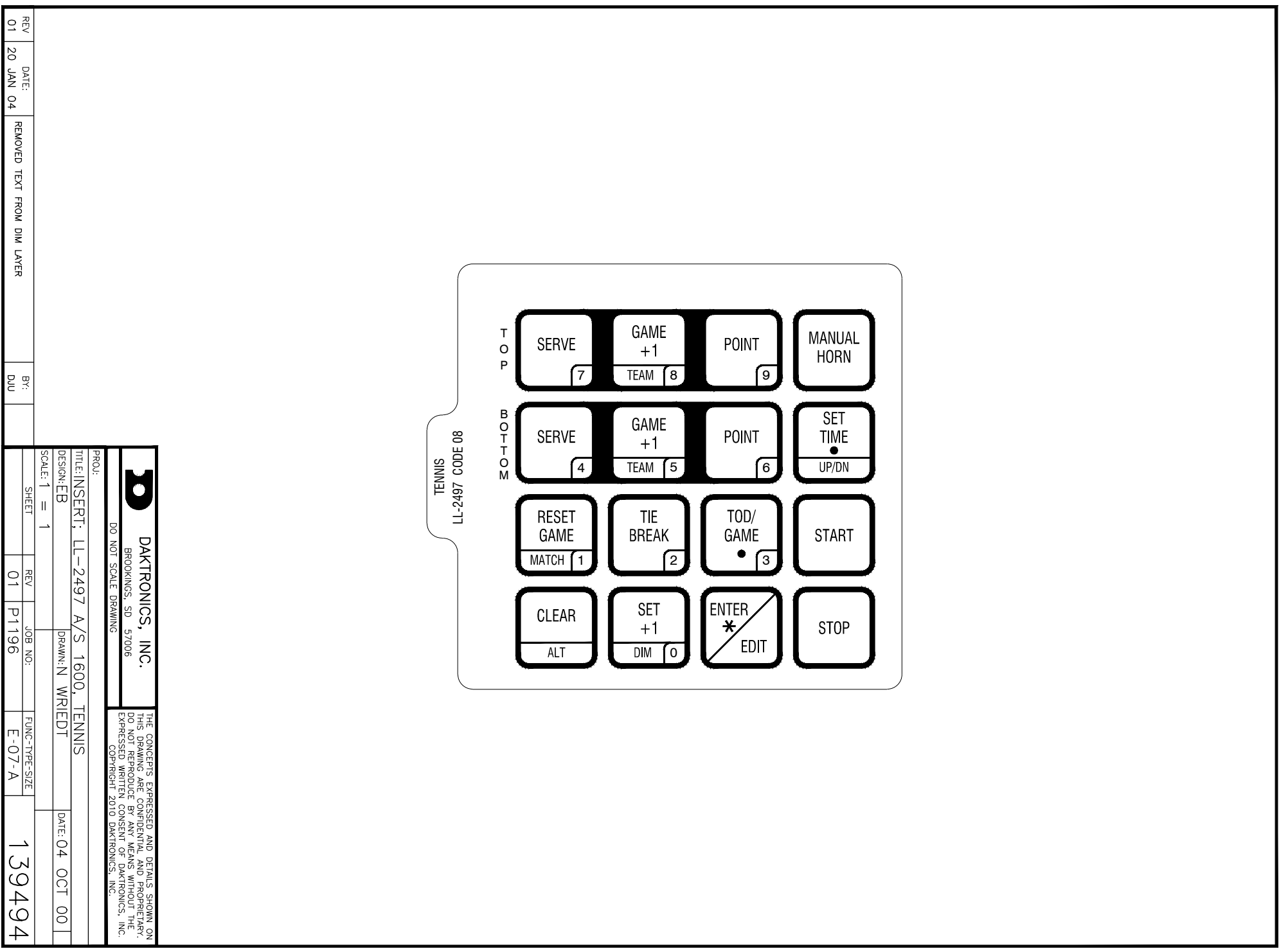

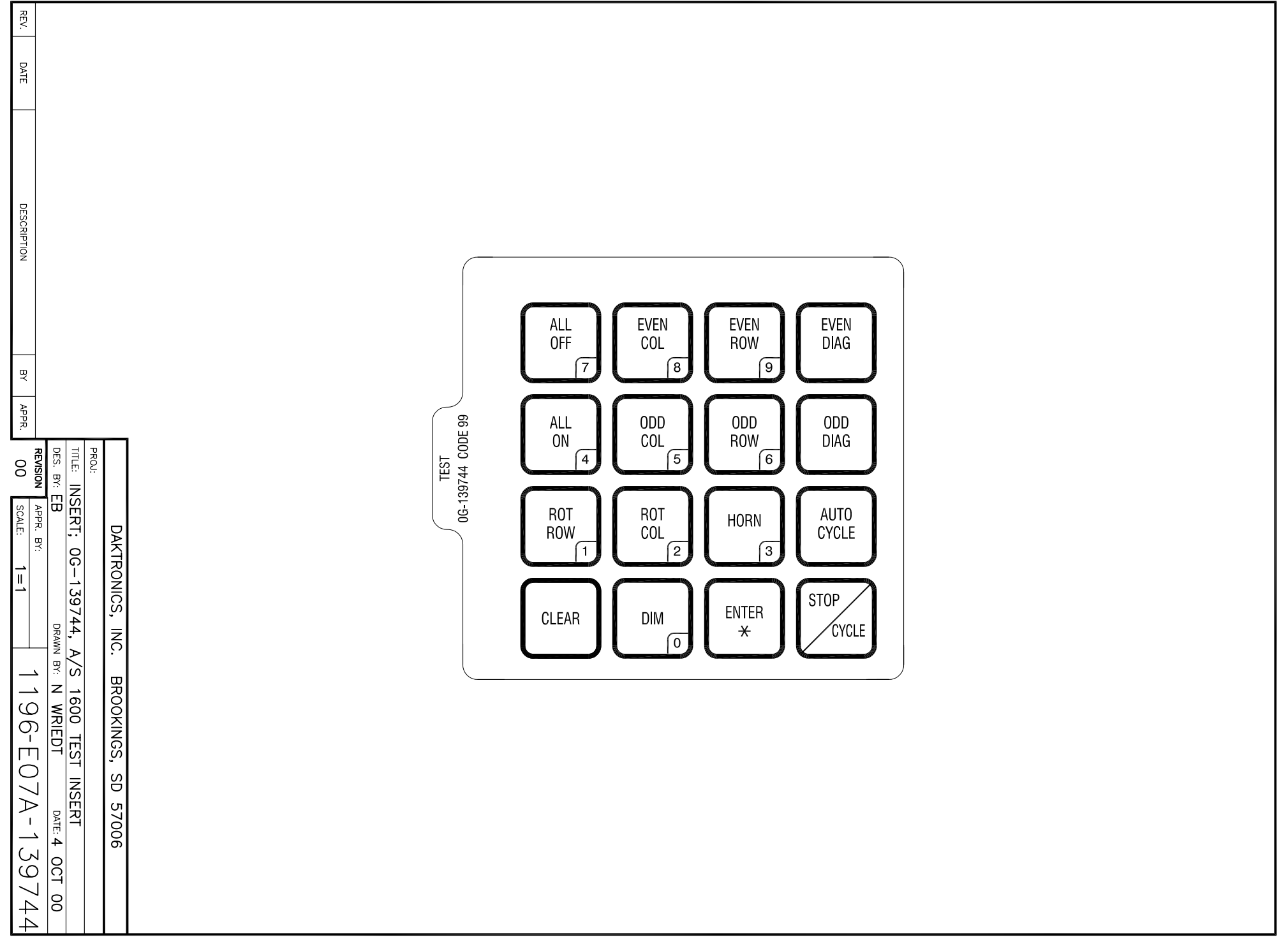

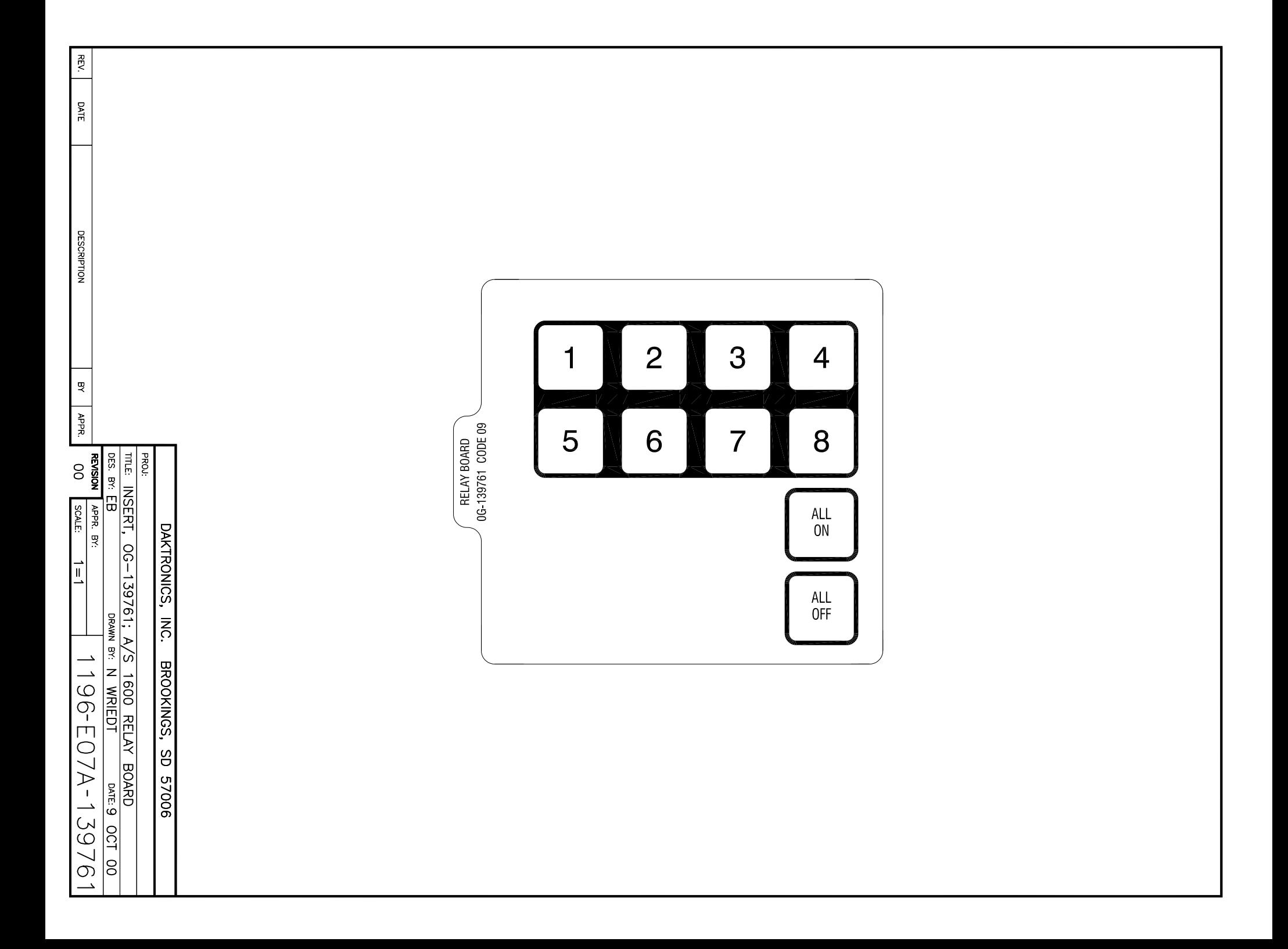
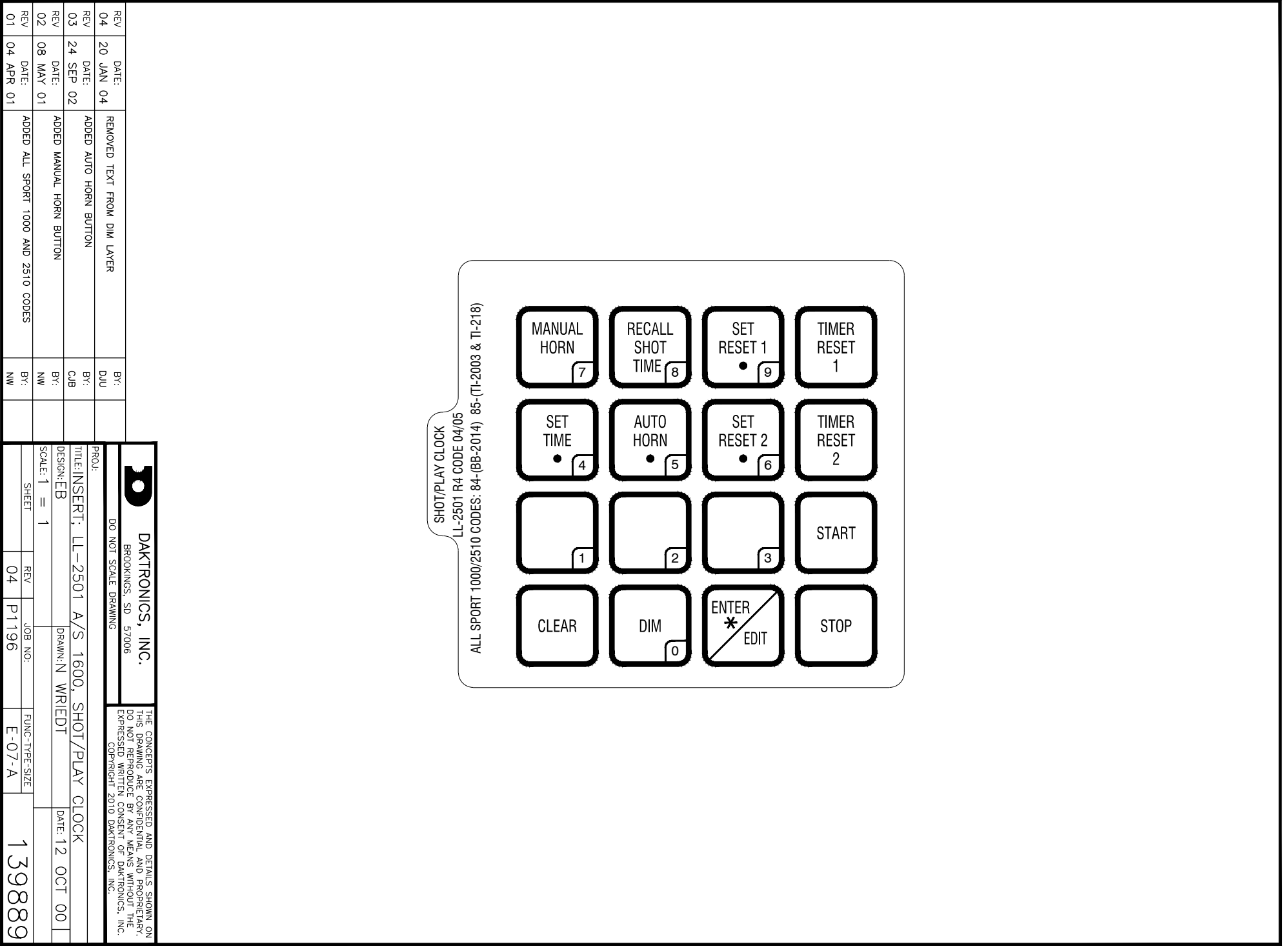

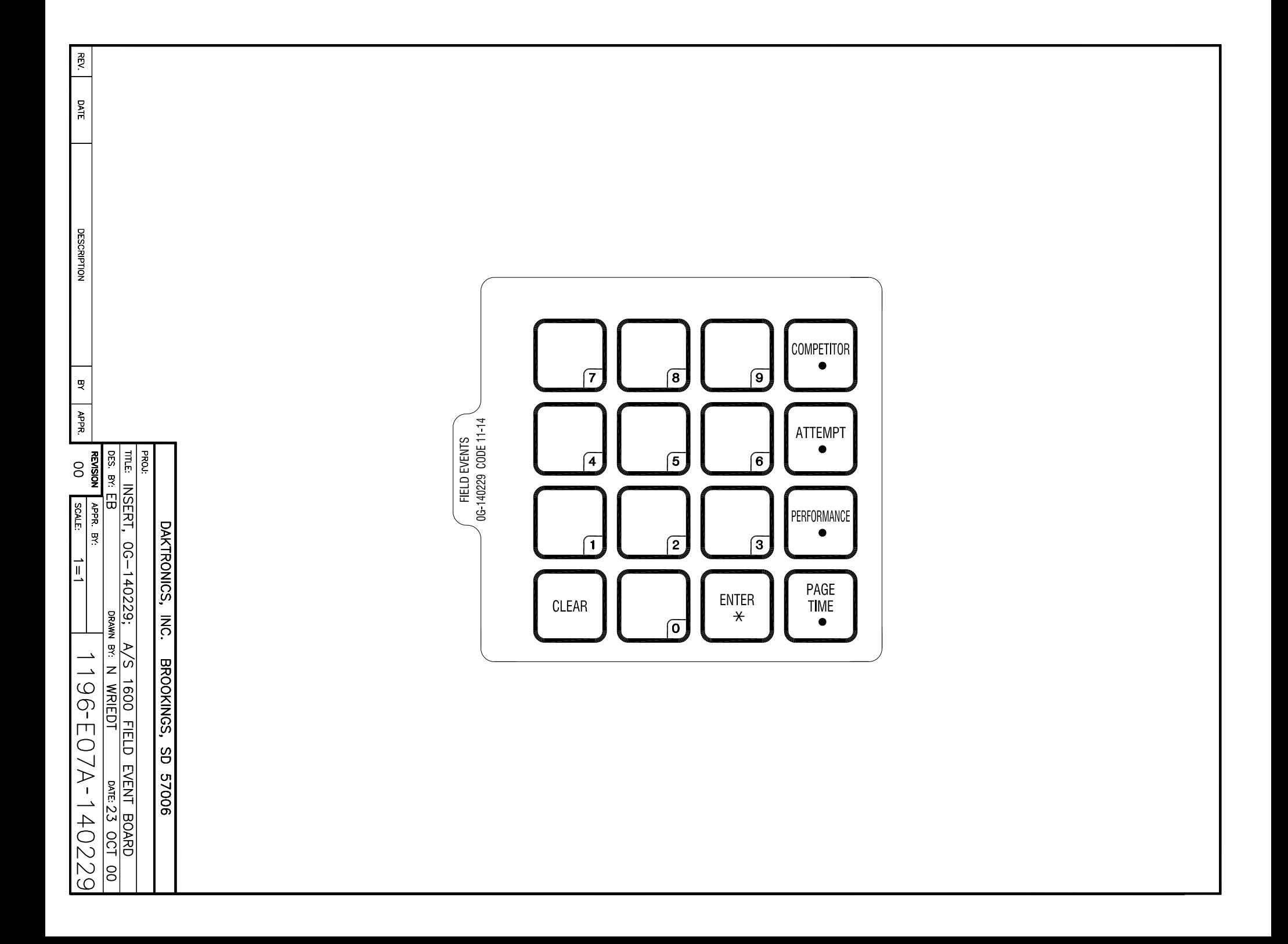

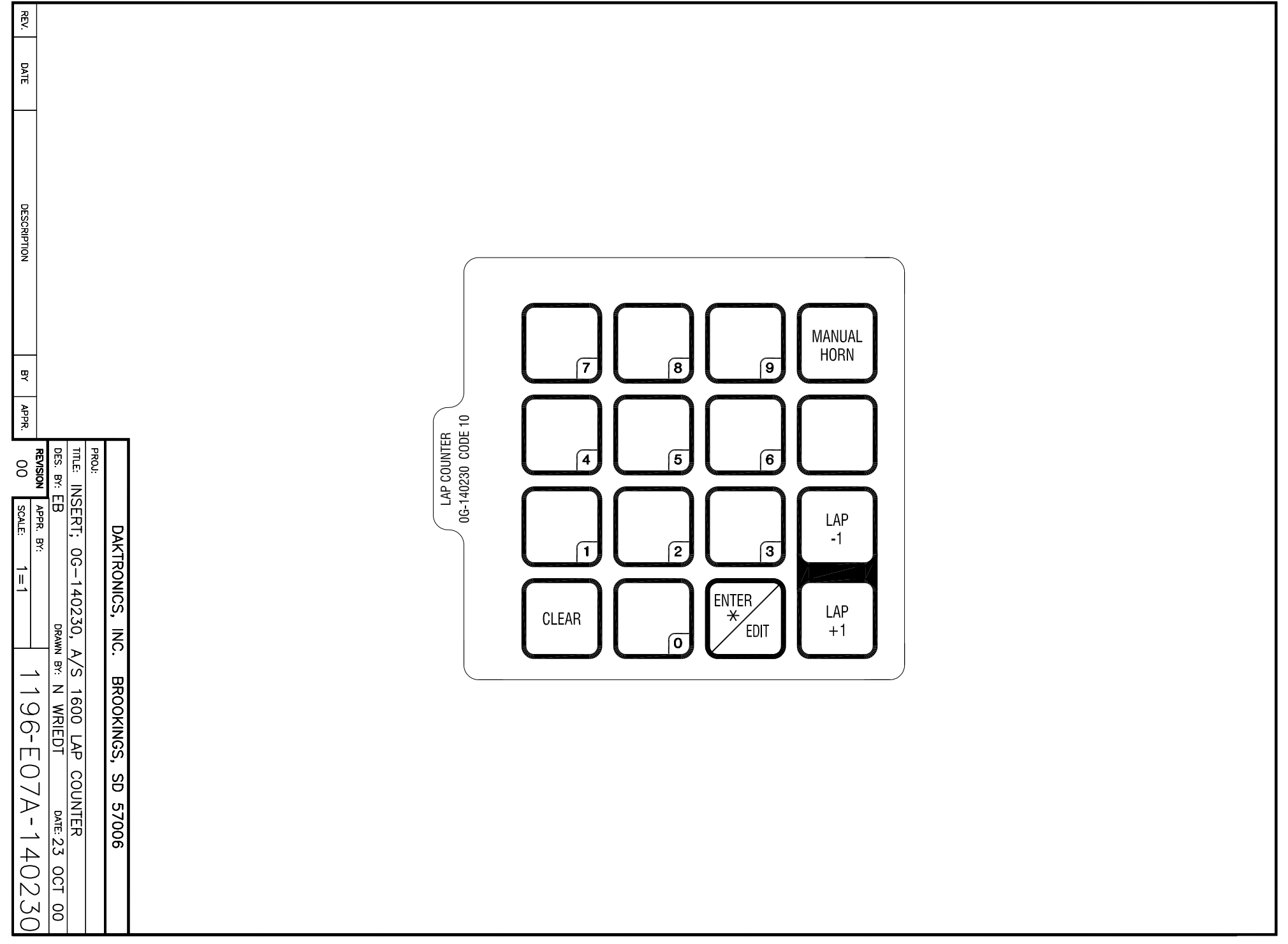

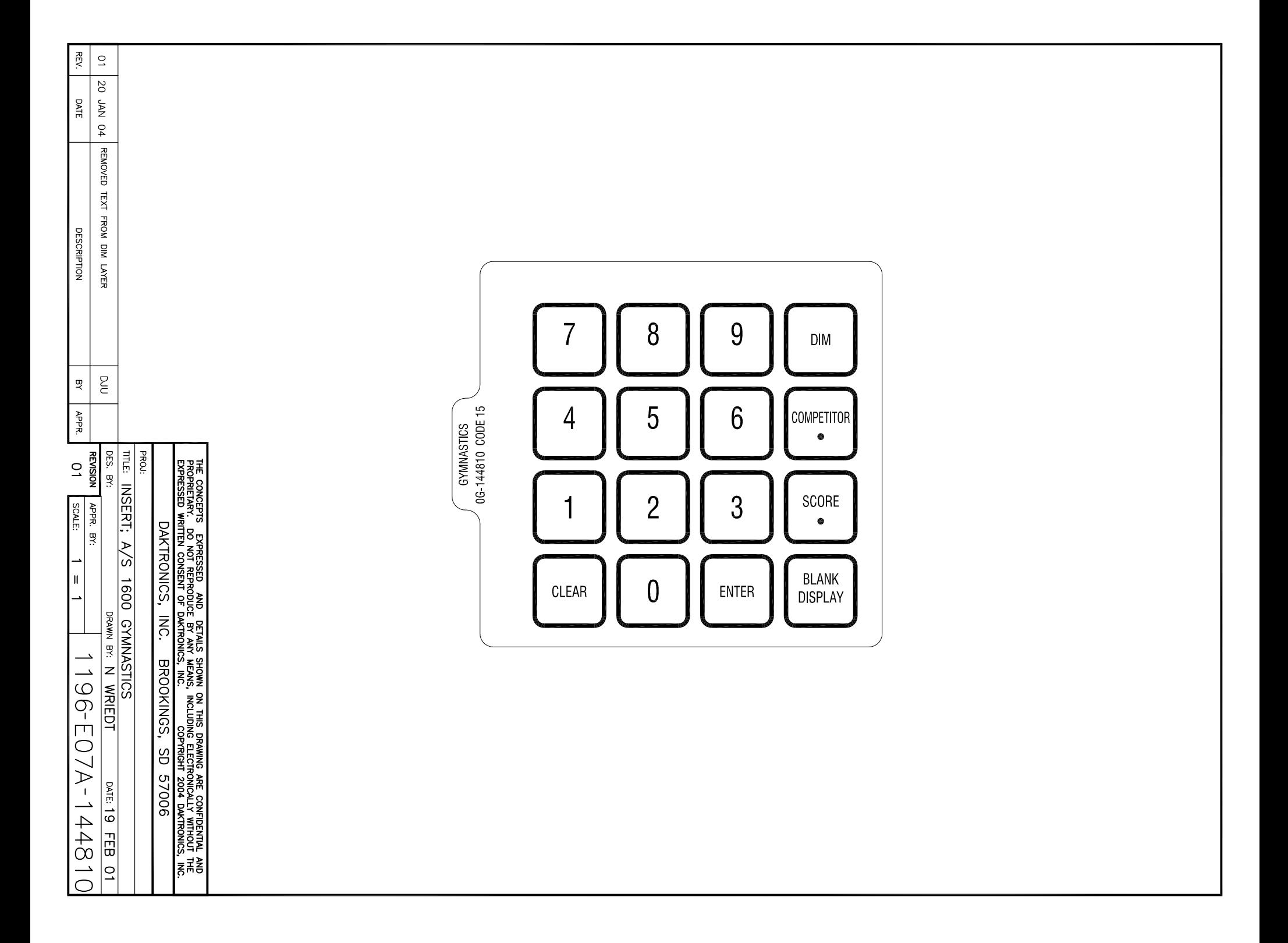

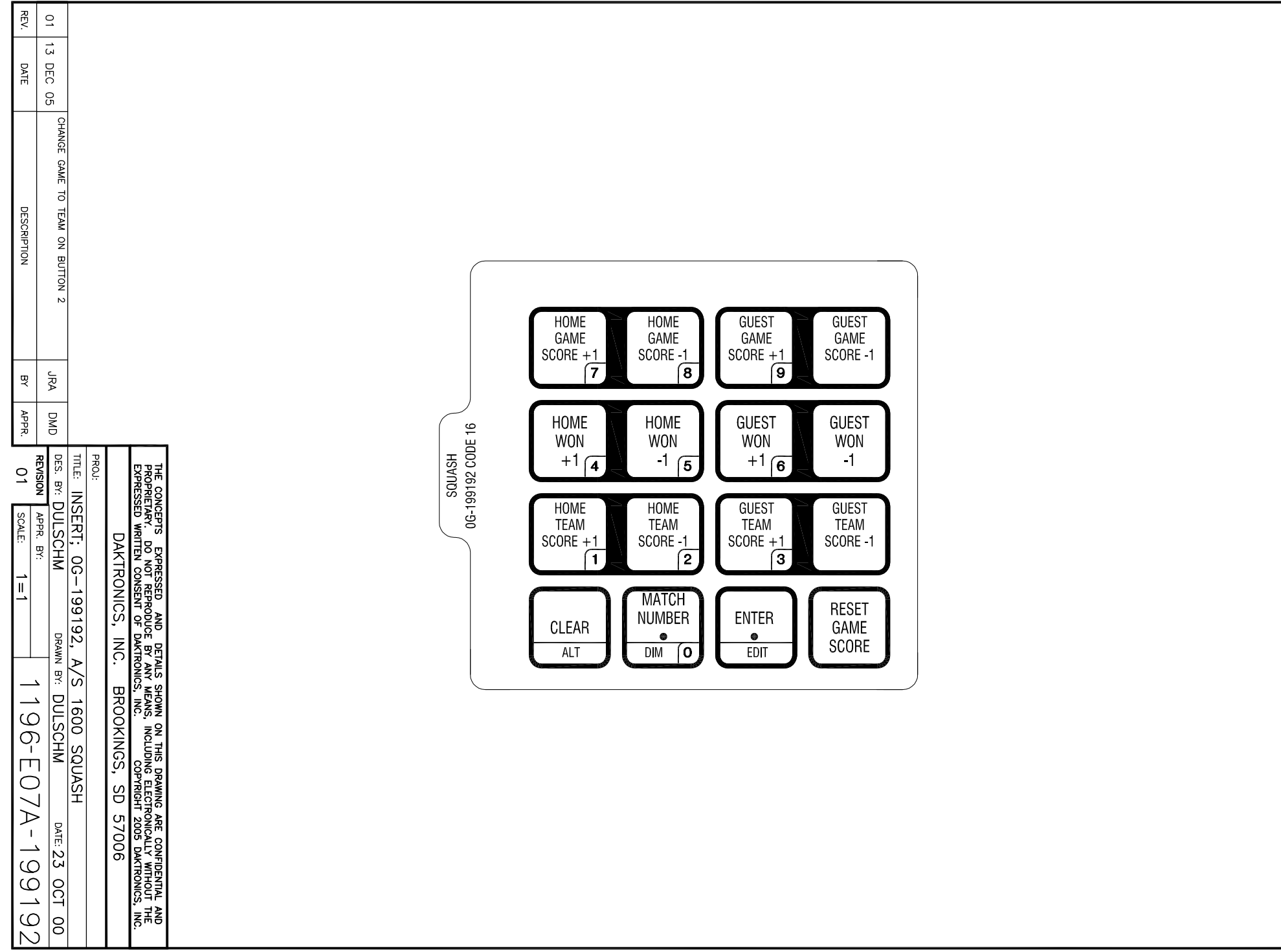

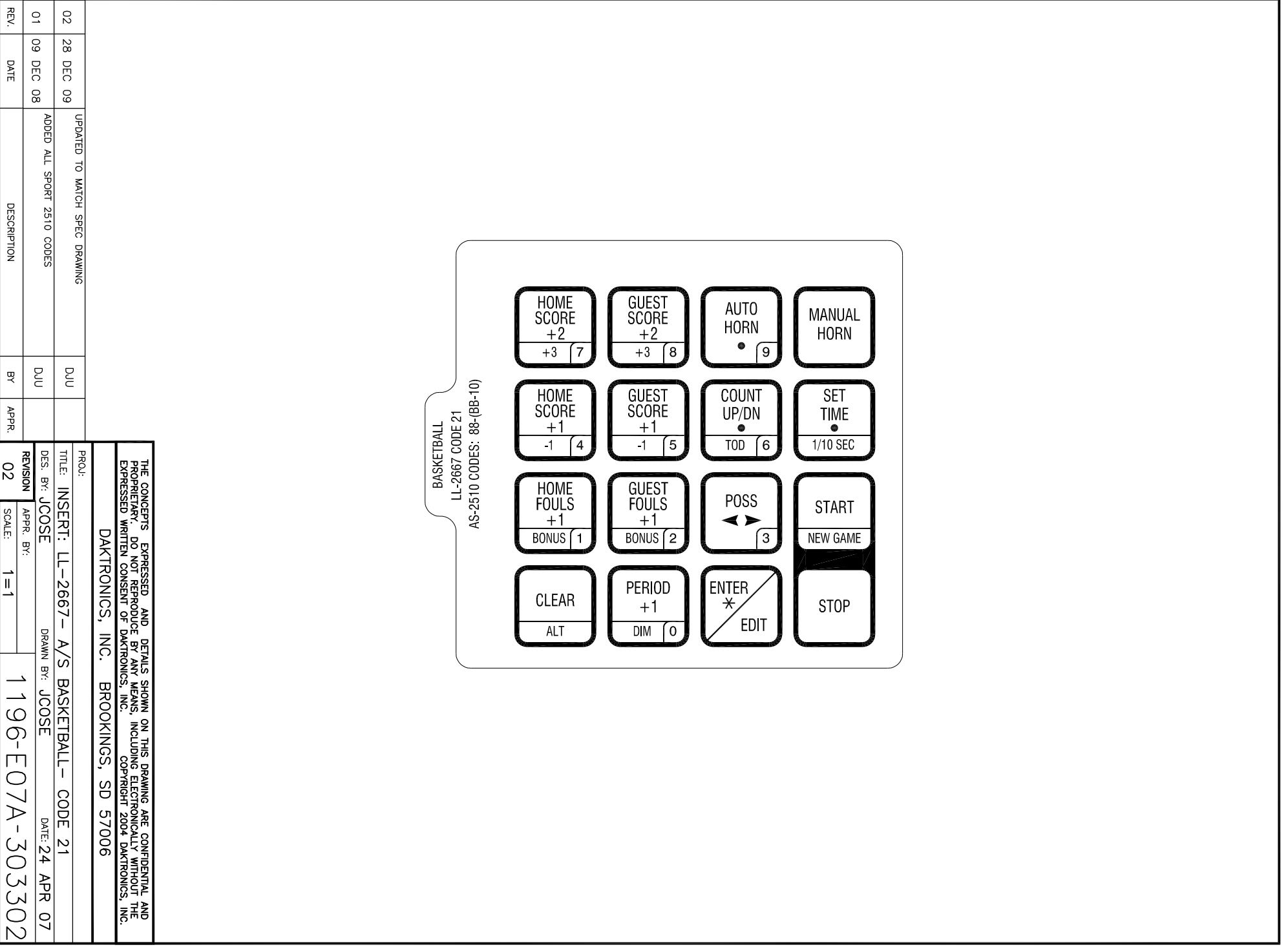

**Note:** Code numbers in parenthesis are for boards previously controlled by an All Sport**®** 1000 or 2510 series console.

# **Sport Code Output Table**

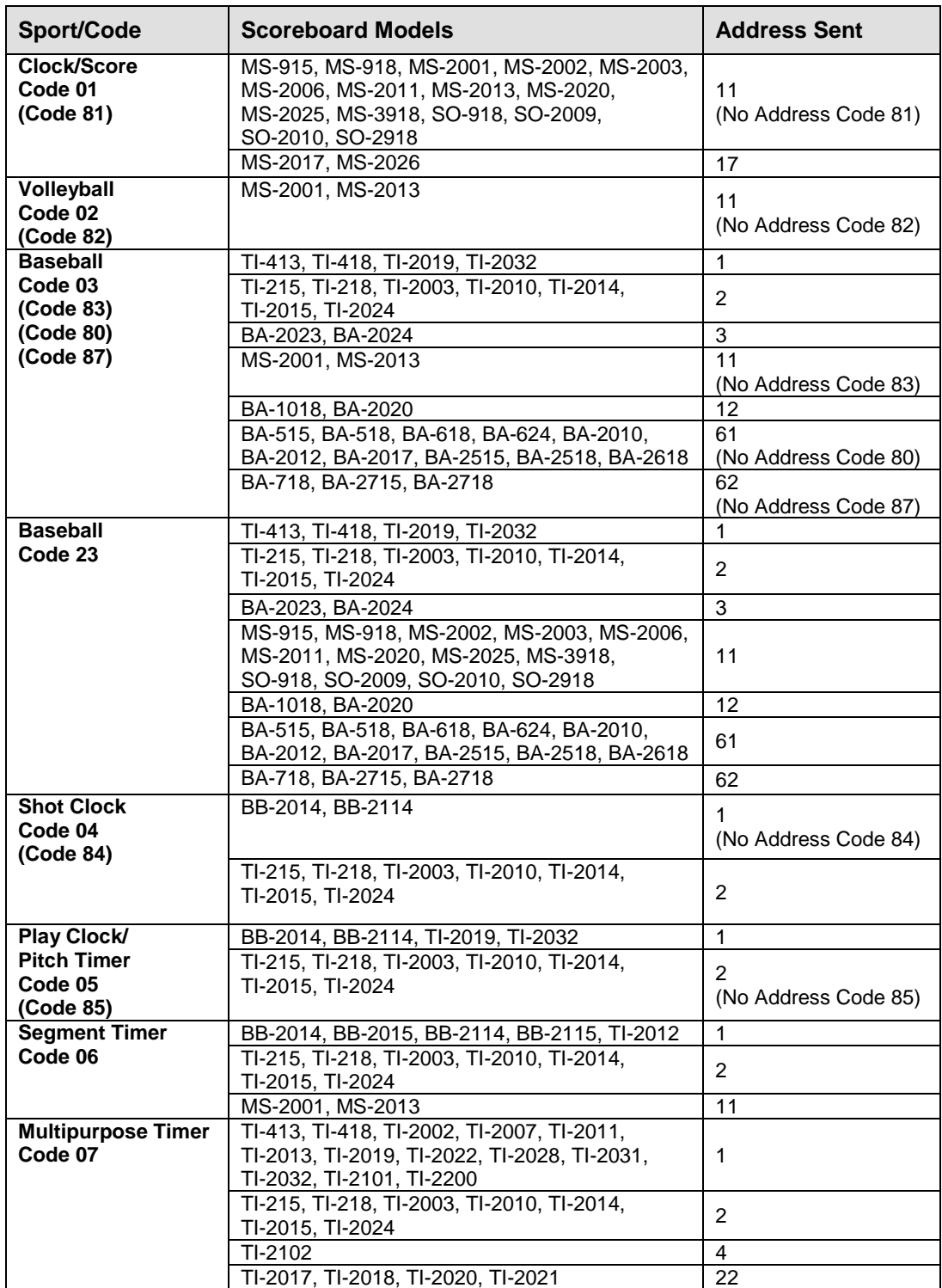

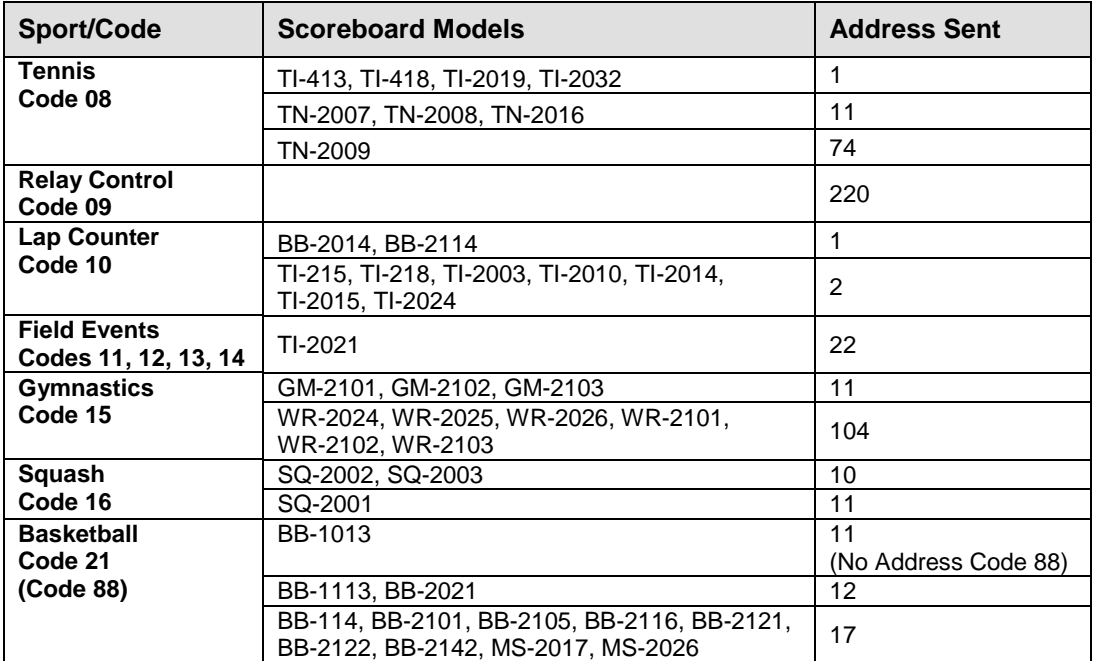

# **Appendix D: Scoreboard Addresses**

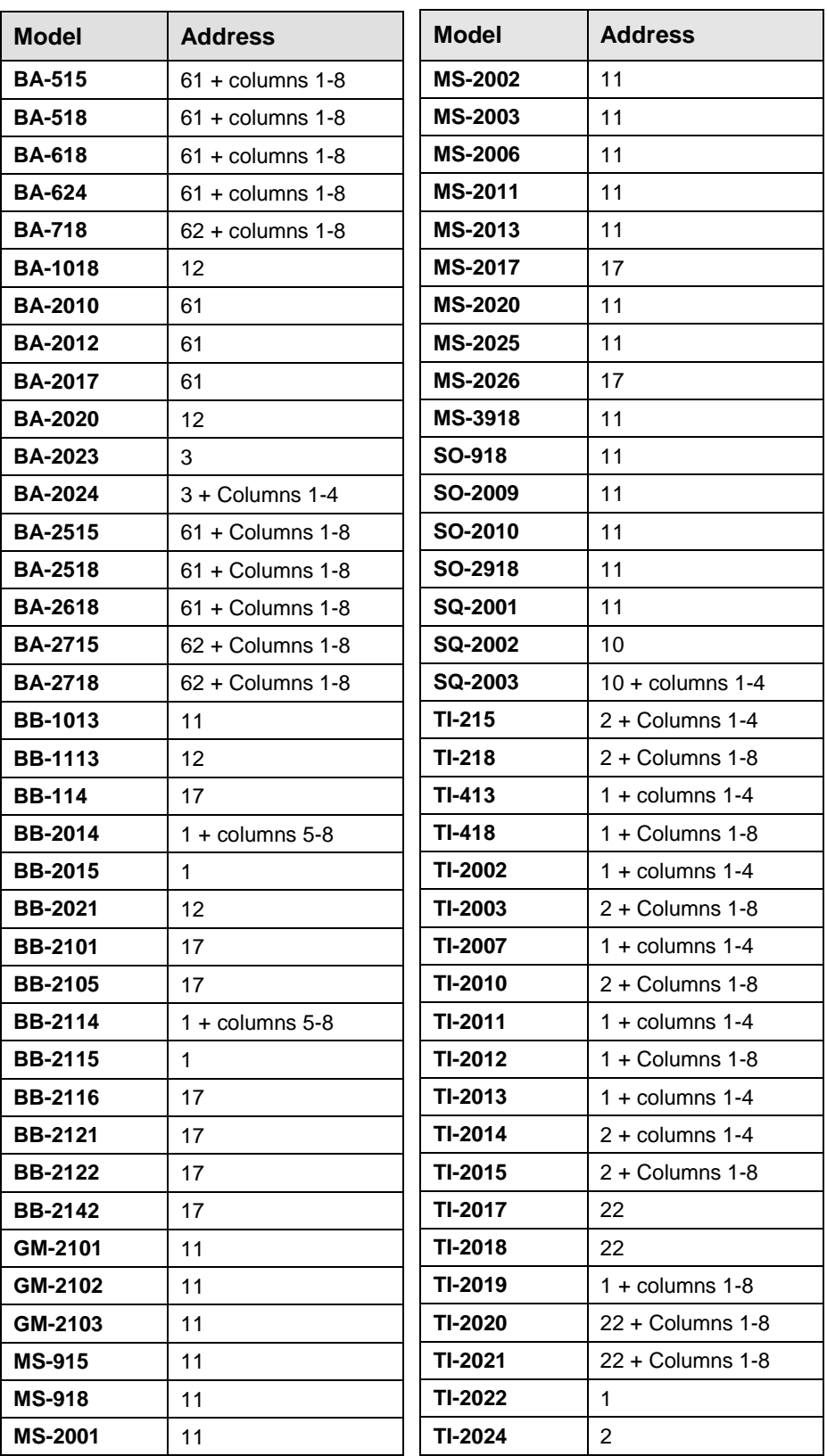

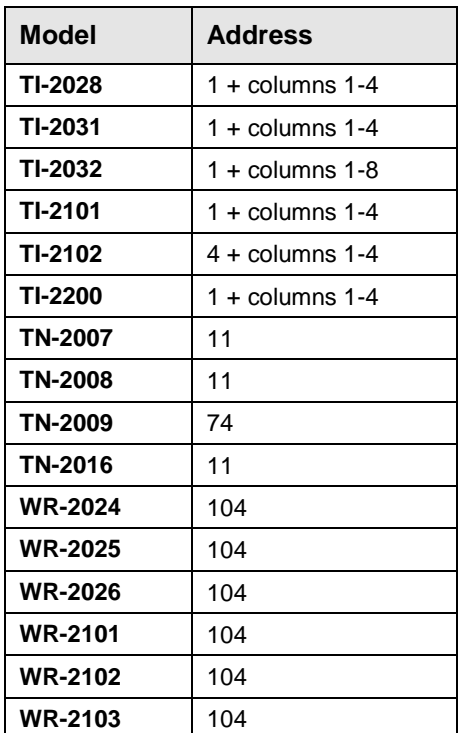

# **Appendix E: Console Revision History**

**Version 1.0.0** *Release date: 21 December 2000*

• Initial software release

**Version 1.1.0** *Release date: 23 February 2001*

Added Gymnastics Code 15 to the console

## **Version 1.2.0** *Release date: 30 March 2001*

Added codes for 12.8k protocol Baseball and MS-2001 scoreboards

## **Version 1.2.1** *Release Date: 9 May 2001*

- Added a horn key for the shot/play clock codes 04 and 05
- Added a horn output to col 9-H of driver address 1 for multi-purpose timer
- Added address 22 output (6 digit clk) to the multipurpose timer

**Version 1.2.2** *Release Date: 12 June 2001*

 Modified the keyboard test for the automated board test so the test would work correctly

**Version 1.2.3** *Release Date: 12 September 2001*

- Added radio channels up to channel 75
- Added more segments to segment timer
- Fixed Time of Day to count and set as 12 hour time
- Changed segment timer to allow count up of segment time

### **Version 1.2.4** *Release Date: 26 October 2001*

- Added the data for BA-2010 to the BA-5 scoreboard output on address 61
- Made the MS-2001 output at address 11 handle an MS-918 for clock/score and baseball

### **Version 1.2.6** *Release Date: 20 December 2001*

- Changed default segment timer time to 5 minutes instead of 10 minutes
- Added a dim key to volleyball and clock/score for codes 01 and 02

## **Version 1.2.7** *Release Date: 23 September 2002*

- Added data on address 11 for the MS-2013 for segment timer & volleyball modes
- Added an auto horn key in shot timer/play clock codes 04/05 so the horn can be disabled
- Fixed bug in set time of segment timer and made default of 5 minutes in copy range key
- Added a "Reset on stop" option for play clock mode
- Added dimming levels of 1-9

### **Version 2.0.0** *Release Date: 15 January 2003*

- Added group and channel selection for the GEN 4 radios
- Added the E segment of the colon for 6 digit clock on address 22

## **Version 2.0.1** *Release Date: 4 June 2003*

- Added 2 digit time to address 61 in code 03 for baseball for the model BA-2012
- Fixed the radio channel select to work for GEN 4 radios after exit from the production test

### **Version 2.0.2** *Release Date: 4 November 2003*

• Added code 16 for squash boards with team score

## **Version 2.0.3** *Release Date: 10 March 2004*

- Added dimming to lap counter code 10
- Made clock flash when stopped in baseball
- Added address 11 for MS-2013 in squash code

### **Version 2.0.4** *Release Date: 29 December 2005*

- Added address 12 for BA-1018 to baseball
- Added game # to column 15 of MS-2013 in volleyball
- Removed flashing from clock when stopped in baseball
- Added a new game key in clock/score code
- Added lap # to address 1 in lap counter code

### **Version 2.0.5** *Release Date: 25 May 2007*

- Added key for selecting display of At Bat in baseball
- Added basketball code 21
- Added pitch count to baseball

### **Version 2.0.6** *Release Date: 6 November 2007*

- Added an alt key to select Pitch Count for display
- Added a delay at start up for radio initialize

## **Version 2.0.7** *Release Date: 2 July 2008*

- Added a time of day/game key to the clock/score code
- Added 12/24 time of day selection
- Added a code (23) for baseball that has clock on address 11

### **Version 3.0.0** *Release Date: 15 December 2008* **(New hardware with non-volatile RAM)**

- Added restore of radio broadcast group and channel settings
- Added resume game for restore of GIP data for all sport codes
- Added save and restore of config for all sports
- Added address 1 to multipurpose timer (code 07)
- Added code 88 for old 12.8k protocol boards (BB-10)
- Added address 11 to basketball code 21
- Added new game key to baseball and volleyball

**Version 3.0.1** *Release Date: 8 January 2009*

- Corrected code 11,12, and 13 (field events) to operate as metric values
- Corrected baseball codes to restore configuration values
- Corrected tennis to restore team scores on resume game

### **Version 3.0.2** *Release Date: 20 September 2009*

- Added address 254 in all codes with console type and version number for All Sport CG
- Corrected a problem in baseball and multi-purpose timer with the clock not using hours precision for setting time or counting

## **Version 3.0.3** *Release Date: 17 November 2009*

- Fixed the problem of driver output in old codes not showing correct data
- Fixed the driver output of BB-17 in the old codes to swap home and guest possession

## **Version 3.0.4** *Release Date: 19 March 2010*

- Added address 17 to segment timer code 06
- Made the New Game function in Basketball reset from TOD and start in game time
- Added a 2 shot bonus to basketball and added to address 17 driver output

## **Version 3.0.5** *Release Date: 22 October 2010*

- Added a H/E key selection to baseball for the 2 clock digits; allows the clock digits to show H or E when the Hit or Error key is pressed
- Added a pitch timer clock output to address 1 in the play clock code 05

### **Version 4.0.0** *Release Date: 7 April 2011*

Added support for the use of serial EEprom as non-volatile memory.

### **Version 4.0.1** *Release Date: 11 Aug 2011*

- Changed power loss detection to not show the Battery Low message if not running from battery.
- Added a test code for old 12.8K protocol, code 98.

# **Appendix F: Daktronics Warranty and Limitation of Liability**

# **DAKTRONICS** WARRANTY & LIMITATION OF LIABILITY

This Warranty and Limitation of Liability (the "Warranty") sets forth the warranty provided by Daktronics with respect to the Equipment. By accepting delivery of the Equipment, Purchaser and End User agree to be bound by and accept these terms and conditions. Unless otherwise defined herein, all terms within the Warranty shall have the same meaning and definition as provided elsewhere in the Agreement.

DAKTRONICS WILL ONLY BE OBLIGATED TO HONOR THE WARRANTY SET FORTH IN THESE TERMS AND CONDITIONS UPON RECEIPT OF FULL PAYMENT FOR THE EQUIPMENT.

### 1. **Warranty Coverage**

A. Daktronics warrants to the original end user (the "End User") that the Equipment will be free from Defects (as defined below) in materials and workmanship for a period of one (1) year (the "Warranty Period"). The Warranty Period shall commence on the earlier of: (i) four weeks from the date that the Equipment leaves Daktronics' facility; or (ii) Substantial Completion as defined herein. The Warranty Period shall expire on the first anniversary of the commencement date.

"Substantial Completion" means the operational availability of the Equipment to the End User in accordance with the Equipment's specifications, without regard to punch-list items, or other non-substantial items which do not affect the operation of the Equipment.

B. Daktronics' obligation under this Warranty is limited to, at Daktronics' option, replacing or repairing, any Equipment or part thereof that is found by Daktronics not to conform to the Equipment's specifications. Unless otherwise directed by Daktronics, any defective part or component shall be returned to Daktronics for repair or replacement. This Warranty does not include on-site labor charges to remove or install these components. Daktronics may, at its option, provide on-site warranty service. Daktronics shall have a reasonable period of time to make such replacements or repairs and all labor associated therewith shall be performed during regular working hours. Regular working hours are Monday through Friday between 8:00 a.m. and 5:00 p.m. at the location where labor is performed, excluding any holidays observed by Daktronics.

C. Daktronics shall pay ground transportation charges for the return of any defective component of the Equipment. All such items shall be shipped by End User DDP Daktronics designated facility. If returned Equipment is repaired or replaced under the terms of this Warranty, Daktronics will prepay ground transportation charges back to End USer and shall ship such items DDP End User's designated facility; otherwise, End User shall pay transportation charges to return the Equipment back to the End User and such Equipment shall be shipped Ex Works Daktronics designated facility. All returns must be pre-approved by Daktronics before shipment. Daktronics shall not be obligated to pay freight for any unapproved return. End User shall pay any upgraded or expedited transportation charges.

D. Any replacement parts or Equipment will be new or serviceably used, comparable in function and performance to the original part or Equipment, and warranted for the remainder of the Warranty Period. Purchasing additional parts or Equipment from the Seller does not extend the Warranty Period.

E. Defects shall be defined as follows. With regard to the Equipment (excepting LEDs), a "Defect" shall refer to a material variance from the design specifications that prohibit the Equipment from operating for its intended use. With respect to LEDs, "Defects" are defined as LED pixels that cease to emit light. Unless otherwise expressly provided, this Warranty does not impose any duty or liability upon Daktronics for partial LED pixel degradation. Notwithstanding the foregoing, in no event does this Warranty include LED pixel degradation caused by UV light. This Warranty does not provide for the replacement or installation of communication methods including but not limited to, wire, fiber optic cable, conduit, trenching, or for the purpose of overcoming local site interference radio equipment substitutions.

EXCEPT AS OTHERWISE EXPRESSLY SET FORTH IN THIS WARRANTY, TO THE MAXIMUM EXTENT PERMITTED BY APPLICABLE LAW, DAKTRONICS DISCLAIMS ANY AND ALL OTHER PROMISES, REPRESENTATIONS AND WARRANTIES APPLICABLE TO THE EQUIPMENT AND REPLACES ALL OTHER WARRANTIES OR CONDITIONS, EXPRESS OR IMPLIED, INCLUDING, BUT NOT LIMITED TO, ANY IMPLIED WARRANTIES OR CONDITIONS OF MERCHANTABILITY, FITNESS FOR A PARTICULAR PURPOSE, OR ACCURACY OR QUALITY OF DATA. OTHER ORAL OR WRITTEN INFORMATION OR ADVICE GIVEN BY DAKTRONICS, ITS AGENTS OR EMPLOYEES, SHALL NOT CREATE A WARRANTY OR IN ANY WAY INCREASE THE SCOPE OF THIS LIMITED WARRANTY.

THIS LIMITED WARRANTY IS NOT TRANSFERABLE.

### **2. Exclusion from Warranty Coverage**

This Warranty does not impose any duty or liability upon Daktronics for any:

A. damage occurring at any time, during shipment of Equipment unless otherwise provided for in the Agreement. When returning Equipment to Daktronics for repair or replacement, End User assumes all risk of loss or damage, agrees to use any shipping containers that might be provided by Daktronics, and to ship the Equipment in the manner prescribed by Daktronics;

B. damage caused by: (i)the improper handling, installation, adjustment, use, repair, or service of the Equipment,or (ii) any physical damage which includes, but is not limited to, missing, broken, or cracked components resulting from non-electrical causes; altered, scratched, or fractured electronic traces; missing or gauged solder pads; cuts or clipped wires; crushed, cracked, punctured, or bent circuit boards; or tampering with any electronic connections, provided that such damage is not caused by personnel of Daktronics or its authorized repair agents;

C. damage caused by the failure to provide a continuously suitable environment, including, but not limited to: (i) neglect or misuse; (ii) improper power including, without limitation, a failure or sudden surge of electrical power; (iii) improper air conditioning, humidity control, or other environmental conditions outside of the Equipment's technical specifications such as extreme temperatures, corrosives and metallic pollutants; or (iv) any other cause other than ordinary use;

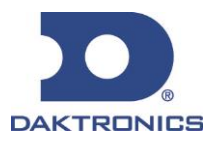

# **DAKTRONICS** WARRANTY & LIMITATION OF LIABILITY

D. damage caused by fire, flood, earthquake, water, wind, lightning or other natural disaster, strike, inability to obtain materials or utilities, war, terrorism, civil disturbance, or any other cause beyond Daktronics' reasonable control;

E. failure to adjust, repair or replace any item of Equipment if it would be impractical for Daktronics personnel to do so because of connection of the Equipment by mechanical or electrical means to another device not supplied by Daktronics, or the existence of general environmental conditions at the site that pose a danger to Daktronics personnel;

F. statements made about the product by any salesperson, dealer, distributor or agent, unless such statements are in a written document signed by an officer of Daktronics. Such statements as are not included in a signed writing do not constitute warranties, shall not be relied upon by End User and are not part of the contract of sale;

G. damage arising from the use of Daktronics products in any application other than the commercial and industrial applications for which they are intended, unless, upon request, such use is specifically approved in writing by Daktronics;

H. replenishment of spare parts. In the event the Equipement was purchased with a spare parts package, the parties acknowledge and agree that the spare parts package is designed to exhaust over the life of the Equipment, and as such, the replenishment of the spare parts package is not included in the scope of this Warranty;

I. security or functionality of the End User's network or systems, or anti-virus software updates;

J. performance of preventive maintenance;

K. third-party systems and other ancillary equipment, including without limitation front-end video control systems, audio systems, video processors and players, HVAC equipment, batteries and LCD screens;

L. incorporation of accessories, attachments, software or other devices not furnished by Daktronics; or

M. paint or refinishing the Equipment or furnishing material for this purpose.

### **3. Limitation of Liability**

Daktronics shall be under no obligation to furnish continued service under this Warranty if alterations are made to the Equipment without the prior written approval of Daktronics.

It is specifically agreed that the price of the Equipment is based upon the following limitation of liability. In no event shall Daktronics (including its subsidiaries, affiliates, officers, directors, employees, or agents) be liable for any claims asserting or based on (a) loss of use of the facility or equipment; lost business, revenues, or profits; loss of goodwill; failure or increased cost of operations; loss, damage or corruption of data; loss resulting from system or service failure, malfunction, incompatibility, or breaches in system security; or (b) any special, consequential, incidental or exemplary damages arising out of or in any way connected with the Equipment or otherwise, including but not limited to damages for lost profits, cost of substitute or replacement equipment, down time, injury to property or any damages or sums paid to third parties, even if Daktronics has been advised of the possibility of such damages. The foregoing limitation of liability shall apply whether any claim is based upon principles of contract, tort or statutory duty, principles of indemnity or contribution, or otherwise.

In no event shall Daktronics be liable for loss, damage, or injury of any kind or nature arising out of or in connection with this Warranty in excess of the Purchase Price of the Equipment. The End User's remedy in any dispute under this Warranty shall be ultimately limited to the Purchase Price of the Equipment to the extent the Purchase Price has been paid.

### **4. Assignment of Rights**

The Warranty contained herein extends only to the End User (which may be the Purchaser) of the Equipment and no attempt to extend the Warranty to any subsequent user-transferee of the Equipment shall be valid or enforceable without the express written consent of Daktronics.

### **5. Governing Law**

The rights and obligations of the parties under this Warranty shall not be governed by the provisions of the United Nations Convention on Contracts for the International Sales of Goods of 1980. The parties consent to the application of the laws of the State of South Dakota to govern, interpret, and enforce each of the parties' rights, duties, and obligations arising from, or relating in any manner to, the subject matter of this Warranty, without regard to conflict of law principles.

### **6. Availability of Extended Service Agreement**

For End User's protection, in addition to that afforded by the warranties set forth herein, End User may purchase extended warranty services to cover the Equipment. The Extended Service Agreement, available from Daktronics, provides for electronic parts repair and/or on-site labor for an extended period from the date of expiration of this warranty. Alternatively, an Extended Service Agreement may be purchased in conjunction with this Warranty for extended additional services. For further information, contact Daktronics Customer Service at 1-800-DAKTRONics (1-800-325-8766).

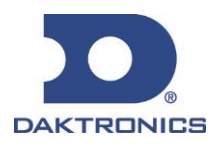